# **Altova Solvency II XBRL Add-in for Excel, Version 2023 Enterprise Edition**

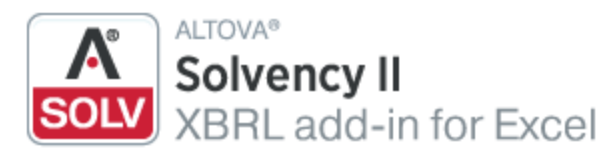

**User & Reference Manual**

## **Altova Solvency II XBRL Add-in for Excel, Version 2023 Enterprise Edition User & Reference Manual**

All rights reserved. No parts of this work may be reproduced in any form or by any means - graphic, electronic, or mechanical, including photocopying, recording, taping, or information storage and retrieval systems - without the written permission of the publisher.

Products that are referred to in this document may be either trademarks and/or registered trademarks of the respective owners. The publisher and the author make no claim to these trademarks.

While every precaution has been taken in the preparation of this document, the publisher and the author assume no responsibility for errors or omissions, or for damages resulting from the use of information contained in this document or from the use of programs and source code that may accompany it. In no event shall the publisher and the author be liable for any loss of profit or any other commercial damage caused or alleged to have been caused directly or indirectly by this document.

Published: 2022

© 2016-2022 Altova GmbH

# **Table of Contents**

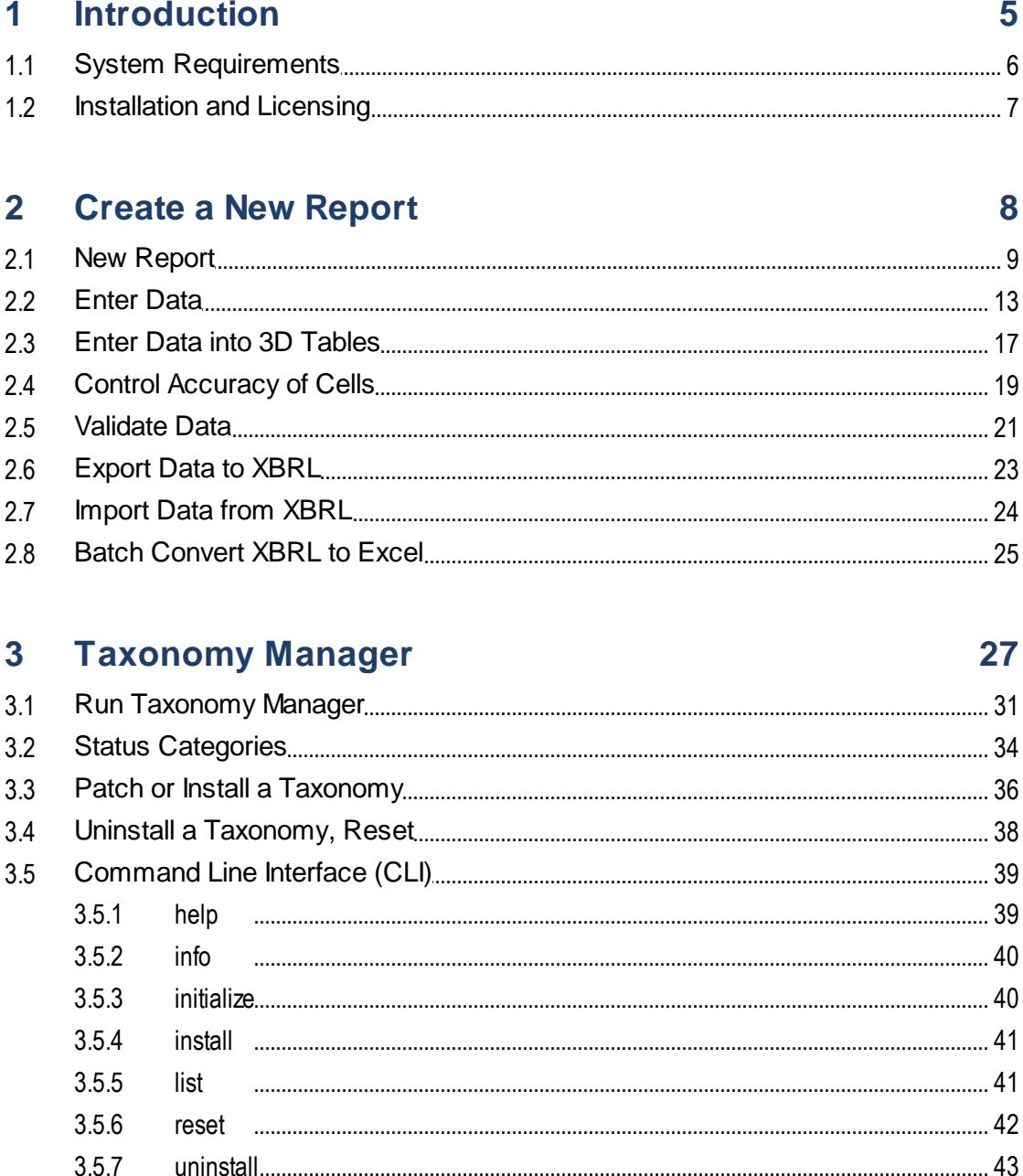

 $3.5.8$ 

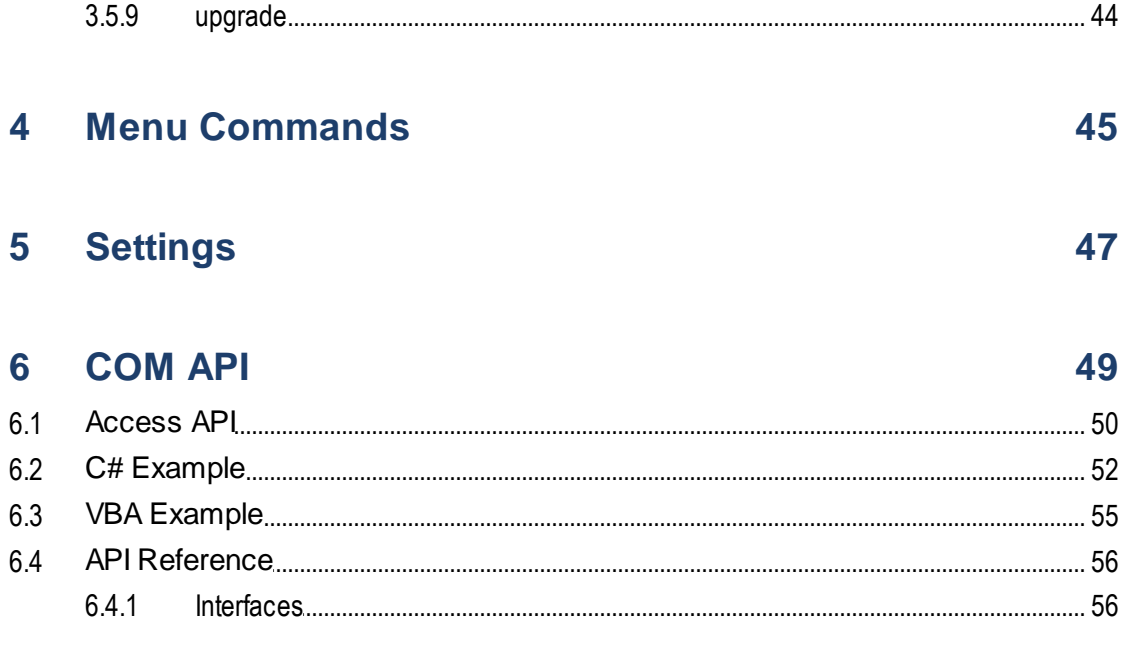

## **7** License Information

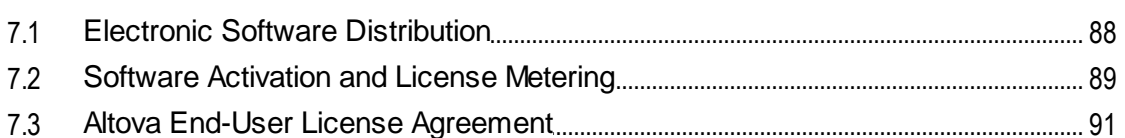

## **Index**

92

87

## <span id="page-4-0"></span>**1 Introduction**

The **Altova Solvency II XBRL Add-in for Excel** (or Solvency II Add-in for short) is targeted at businesses and organizations that submit Solvency II data in XBRL format as part of the Solvency II regulatory framework for insurance companies.

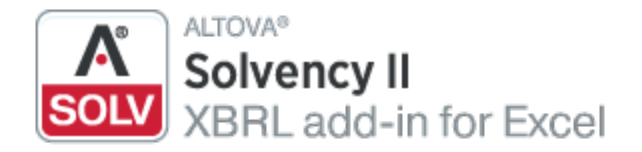

Solvency XBRL Add-in enables stakeholders in the Solvency II process to do the following:

- · Enter Solvency II data in Microsoft Excel using a predefined template spreadsheet which maps to the Solvency II XBRL taxonomy.
- · Validate report data directly from Excel to ensure it conforms to the Solvency II XBRL taxonomy.
- · Export Solvency II reports from Excel to XBRL format.
- ·Import data from existing Solvency II XBRL reports into Excel.
- ·Batch convert XBRL files to Excel (**.xlsx**) format.

The list of supported XBRL taxonomies is regularly updated to include newer versions, independently of Altova add-in releases. Country-specific XBRL taxonomies and older Solvency II taxonomy versions are not installed by default when you install the add-in. You can view, install, upgrade, and uninstall taxonomies on demand, using the **XBRL [Taxonomy](#page-26-0) Manager**<sup>27</sup>.

The add-in supports the following Solvency II taxonomies:

- ·EIOPA - Supervisory Solvency II reporting (version 2.0.1 up to the most recent version)
- ·EIOPA - Supervisory reporting for Pension Funds (version 2.30 up to the most recent version)

In addition, the following country-specific taxonomies are supported:

- · Bank of England (BOE) Insurance Taxonomy
- Central Bank of Ireland (CBI) SolvencyII NST
- · De Nederlandsche Bank Financieel Toetsingskader (DNB FTK)
- · National Bank of Belgium (NBB) IRI

*Last updated: 12 October 2022*

## <span id="page-5-0"></span>**1.1 System Requirements**

To install and run the add-in, note the following system requirements:

- · Windows 7 SP1 with Platform Update, Windows 8, Windows 10, Windows 11, Windows Server 2008 R2 SP1 with Platform Update or newer
- ·Microsoft Excel in Microsoft 365 (desktop version), Microsoft Excel 2019, 2016, 2013, 2010
- ·If you use Excel 2010, *Visual Studio 2010 Tools for Office [Runtime](https://www.microsoft.com/en-us/download/details.aspx?id=48217)* must be installed
- ·.NET Framework 4.5 or later

#### **Important**

- · The add-in is available for Microsoft Excel 32-bit and 64-bit. Because of memory requirements, some entry points cannot be loaded in the 32-bit version of the add-in. Therefore, these entry points are disabled. To load such entry points, use Excel 64-bit and install the 64-bit version of the add-in.
- · The add-in requires full access to the Excel document in order to create, validate, and export XBRL reports. If your organization enforces Information Rights Management (IRM) using the Azure Information Protection or a similar technology, access to the Excel document may be restricted. For information about how to allow code to run behind documents with restricted permissions, see the [Microsoft](https://docs.microsoft.com/en-us/visualstudio/vsto/how-to-permit-code-to-run-behind-documents-with-restricted-permissions?view=vs-2019) [documentation.](https://docs.microsoft.com/en-us/visualstudio/vsto/how-to-permit-code-to-run-behind-documents-with-restricted-permissions?view=vs-2019)

## <span id="page-6-0"></span>**1.2 Installation and Licensing**

To install the Solvency XBRL Add-in, download the executable from the **Altova [Download](https://www.altova.com/download) Center**. Run the executable and follow the wizard steps to complete the installation. You will need to accept the license agreement and privacy policy in order to proceed with the installation. Make sure to download the executable corresponding to your operating system and Excel platform (32-bit or 64-bit). The 32-bit executable can be installed on both 32-bit and 64-bit Windows. However, the 32-bit executable supports only Excel 32-bit. Note that If you have Excel 32-bit and install the 64-bit version of the add-in, you will still be running the 32-bit version.

After the installation, a new tab called **Solvency II** becomes available in the Excel ribbon. To view the current version of the add-in, click the Solvency II tab in the Excel ribbon. Then click **About Solvency II Add-In**.

## **Licensing**

To use the Solvency XBRL Add-in, you need a valid license key code. To purchase a new key code or request a free evaluation from the Altova website, take the following steps:

- 1. In the Excel ribbon, click the **Solvency II** tab.
- 2. Click **Add-In Activation**. You will see instructions on how to get a new license from Altova or manage an existing license.

After you purchase a license from Altova, follow the same steps as above to open the activation dialog box and upload the license file. Alternatively, you can upload the purchased licenses to **Altova [LicenseServer](https://www.altova.com/licenseserver)** running on your organization's network. Altova LicenseServer is a free product that helps organizations manage all Altova licenses in a centralized place. See also License [Information](#page-86-0)<sup>687</sup>.

## <span id="page-7-0"></span>**2 Create a New Report**

This section will help you get started with an XBRL report. You will learn to:

- ·[Create](#page-8-0) a New Report<sup>9</sup>
- ·[Enter](#page-12-0) Data
- ·**Enter Data into 3D [Tables](#page-16-0)**
- ·**Control [Accuracy](#page-18-0) of Cells** 19
- · [Validate](#page-20-0) Data 21
- ·**[Export](#page-22-0) Data to XBRL**<sup>23</sup>
- $\bullet$ [Import](#page-23-0) Data from XBRL<sup>24</sup>
- ·Batch [convert](#page-24-0) XBRL to Excel<sup>25</sup>

## <span id="page-8-0"></span>**2.1 New Report**

The instructions below show you how to prepare a new XBRL report based on the Solvency II XBRL taxonomy available in Solvency XBRL Add-in. This XBRL taxonomy is installed by default on your computer when you install the add-in. Additional taxonomies can be installed separately. For details, see XBRL [Taxonomy](#page-26-0) [Manager](#page-26-0)<sup>27</sup>.

### New report

To create a new report, take the following steps:

- 1. Click the Solvency II tab in the Excel ribbon.
- 2. Click **Insert New Report**.
- 3. Select the taxonomy entry point corresponding to the report you want to create (*see screenshot below*). Use the filter at the top of the dialog box to filter entry points by keywords. By default, only the most current entry points for the current version of the add-in are shown. To show all the XBRL taxonomies available for download, select the check box *Show entry points available for download*. To show all versions, clear this check box. Entry points shown in red are not installed. To install the respective XBRL taxonomies, select the entry point and click **OK**. This opens the XBRL Taxonomy Manager, where you can complete the installation. For more information, see XBRL [Taxonomy](#page-26-0) [Manager](#page-26-0)<sup>27</sup>. Because of memory requirements, some entry points cannot be loaded in the 32-bit version of the add-in, in which case they appear as grayed out in the dialog box above. To make the loading of such entry points possible, use Excel 64-bit and install the 64-bit version of the add-in.

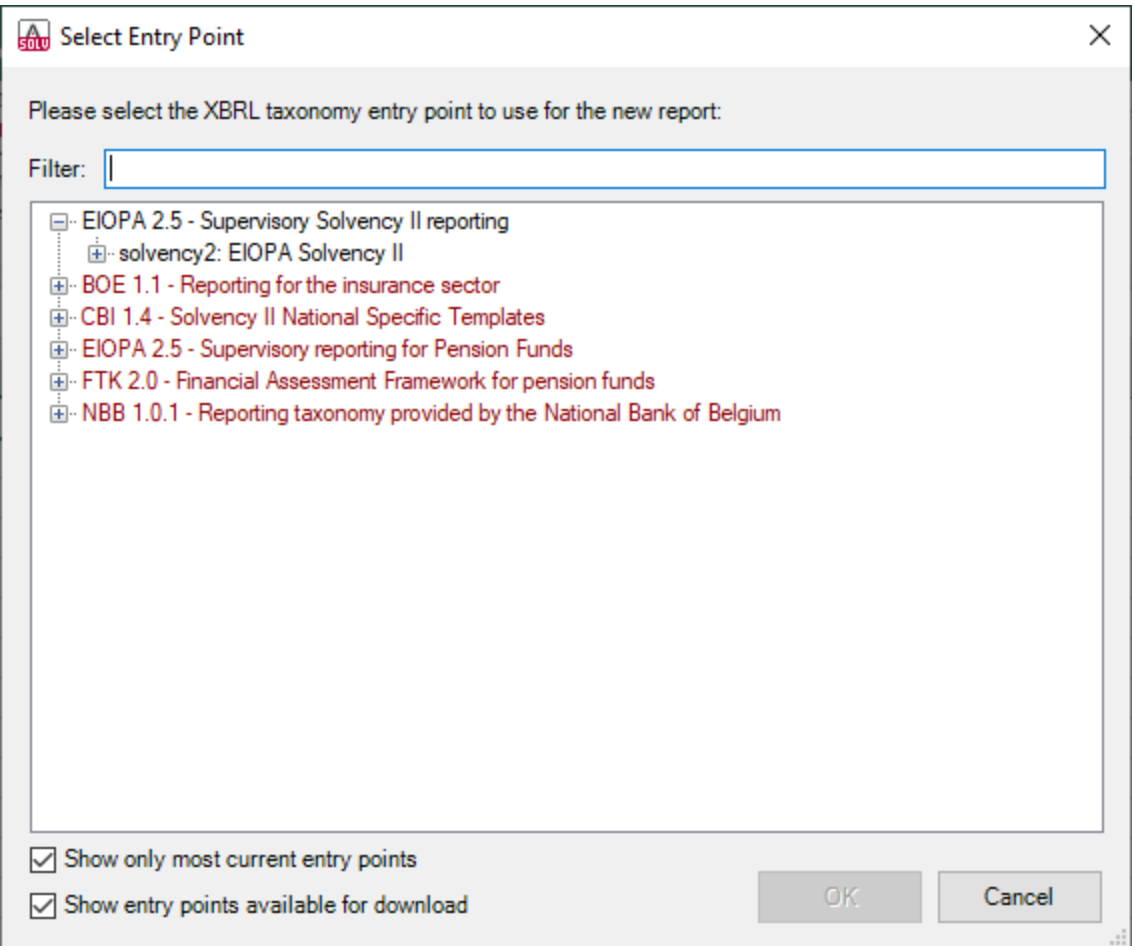

4. Wait while the report tables are loaded into Excel. During this operation, a dialog box informs you about the progress. Once the report tables have finished loading, notice the **Tables** section in the **Solvency II Report Pane**.

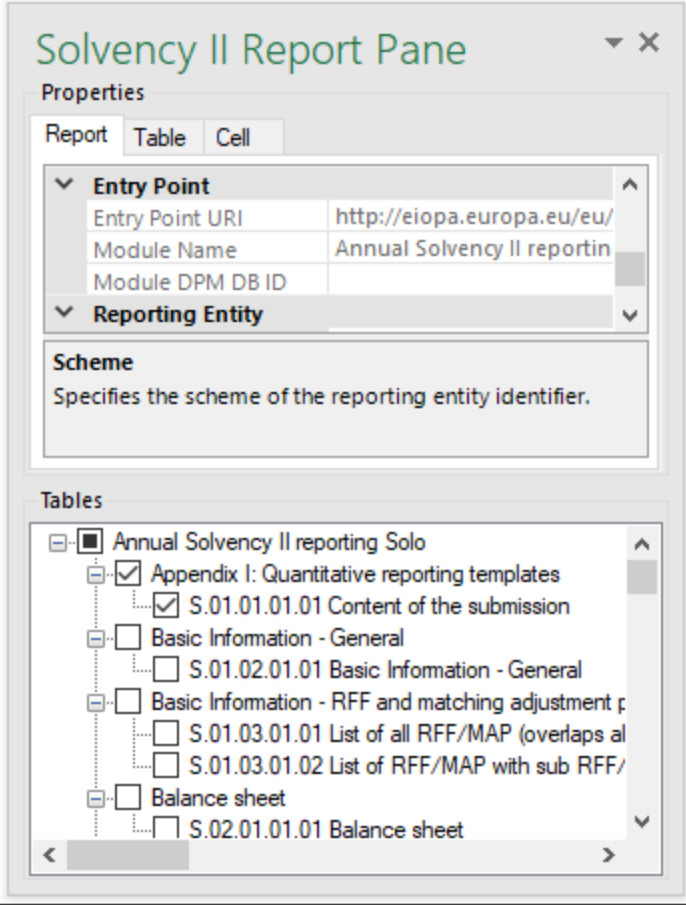

5. Select the check boxes next to the tables you want to include in the report. Each included table appears on a new sheet in the Excel book. Please note that tables checked for inclusion will generate a true filing indicator, and tables that are left unchecked will generate a false filing indicator. The filing indicators are set by checking/unchecking the respective table in the **Tables** section of the pane. Each table that has been checked will be added to the report and set as filed; all the others will not be added to the report.

You can now start entering data in tables, validate it, and export it to XBRL format. See the following topics for more information:

- ·[Enter](#page-12-0) Data<sup>13</sup>
- ·Control [Accuracy](#page-18-0) of Cells<sup>19</sup>
- ·[Validate](#page-20-0) Data<sup>21</sup>
- ·**[Export](#page-22-0) Data to XBRL**<sup>23</sup>

### Solvency II Report Pane

The **Solvency II Report Pane** is the area where you can include or exclude tables from the report, view information about each cell, and view or set various report properties. By default, this pane is visible. You can show or hide it by clicking the **Toggle Solvency II Report Pane** command in the ribbon. As illustrated above, the **Solvency II Report Pane** has two main sections: **Properties** and **Tables**, which are described in the subtopics below.

#### **12** Create a New Report **New Report** All and the set of the set of the set of the set of the set of the set of the set of the set of the set of the set of the set of the set of the set of the set of the set of the set of

#### *Properties*

The properties displayed in the **Solvency II Report Pane** directly affect the content of the XBRL instance file that will be created when you export the XBRL instance. To view what each property does, click it and observe the description displayed in the gray box under the grid. Grayed out properties are read-only. Otherwise, you can edit a property by typing text or selecting a value, as applicable.

The **Scheme** and **Identifier** properties under **Reporting Entity** are usually provided by the relevant competent authorities.

Also note that, even though some property values begin with **http** (for example, **XSD Entry Point URI**), they do not necessarily point to live web resources and thus should not be considered dead links. To resolve entry point URIs, the add-in uses a catalog mechanism that maps URIs to files on the local system. This is largely due to the size of the taxonomies and the fact that they contain thousands of files. Accessing the taxonomy files on the Internet would result in extremely slow performance, even if their issuing organizations served them that way.

Properties are grouped into the following three tabs:

- · The **Report** tab displays properties applicable to the entire report: One report corresponds to one Excel workbook.
- · The **Table** tab only displays properties of the currently selected table. A table normally corresponds to a single Excel worksheet. Therefore, whenever you click inside a new Excel sheet, the properties are re-drawn to reflect the new worksheet.
- · The **Cell** tab displays only properties of the currently selected cell. Whenever you click a new cell, the cell properties are re-drawn accordingly.

You can set the accuracy-related properties at report, table, or cell level. For more information, see [Control](#page-18-0) [Accuracy](#page-18-0) of Cells<sup>19</sup>.

#### *Tables*

To include a table in the report, select its corresponding check box in the pane. Each included table appears on a new sheet in the Excel book. To go to a specific sheet, navigate to it using the standard Excel way or click the corresponding table in the **Solvency II Report Pane**. To remove a particular table from the report, clear the check box next to it. Tables that are not selected will not be included in the report.

Some tables support a z-axis (a third dimension). For information about adding a z-axis to a table, see *[Enter](#page-16-0)* Data into 3D [Tables](#page-16-0)<sup>17</sup>.

Each report table displayed in the **Solvency II Report Pane** is XBRL-bound, which means that data you enter directly in the table cells will be reflected in the XBRL instance file when the report is ready. For more information, see [Export](#page-22-0) Data to XBRL<sup>23</sup>. While the report data is work in progress, you can save the Excel workbook and reopen it later.

Any sheets that contain tables are bound to the XBRL taxonomy. Therefore, these tables must not be deleted. It is not recommended to rename such sheets. If necessary, you can add new sheets to the workbook. However, such sheets will not be bound to the XBRL taxonomy. As a result, these sheets will be ignored when you generate the XBRL instance file.

## <span id="page-12-0"></span>**2.2 Enter Data**

You can fill a report with data by entering data into cells manually or by pasting values. With some cells, you can select a value from a predefined list, such as countries or currencies. In some report tables, you may need to add new rows or columns. Below you will find information about how to enter data.

### Editable vs. non-editable cells

As a general rule, gray cells must not be edited. Only cells that are included in the XBRL-bound area (delimited by the table boundaries) are to be edited. For guidance, with respect to the purpose of the cell and data to be entered, consult the cell information (properties) displayed in the **Solvency II Report Pane** in the **Cell** tab.

### Pasting data

If you paste data from multiple columns, the number of pasted columns should correspond to the number of columns in the predefined sheet. If you accidentally paste a larger number of columns or type text outside the default table, unwanted columns may appear outside the XBRL-bound area. To delete the unwanted columns, right-click the cell and select **Delete | Table Columns**. To prevent Excel from adding new columns and rows automatically, go to **File | Options | Proofing | AutoCorrect Options | AutoFormat As You Type | Apply as you work** and click to clear the **Include new rows and columns in table** check box.

When you paste data, it is recommended to keep only the values but not the formatting, namely select the **Paste Values** option when pasting cells or rows.

### Actual vs. displayed cell value

While generating the XBRL instance file, the add-in ignores any cell formatting information and exports the *actual* value of the Excel cell. However, bear in mind that the actual value may be different from the value displayed in the cell because of the cell formatting information. You can see the actual value that will be written to the XBRL instance in the formula bar of Excel (*see example below*).

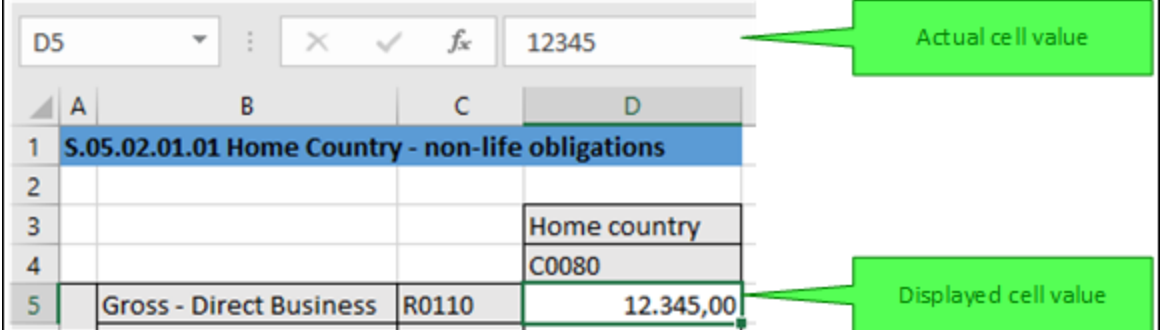

In the example above, the value that will be written to the XBRL instance is *12345*. Note that the number accuracy reported in the XBRL instance file also depends on the value you selected for the **Accuracy** properties. For more information about the accuracy of cells, see Control [Accuracy](#page-18-0) of Cells<sup>(19)</sup>.

### Enumeration values

Some cells expect a fixed predetermined value (e.g., cells that represent currencies or countries). In this case, the add-in displays a small tooltip when you click the cell. You can choose the required value from the dropdown list:

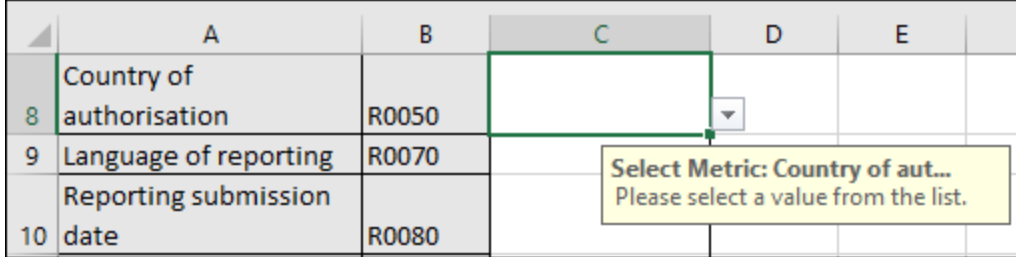

To view the full list of all possible values, click the cell and see the cell properties in the **Cell** tab of the **Solvency II Report Pane**.

### Conditional cells

In some tables, you must first fill out a cell value in order to make other cells of the table editable. For example, cells A5 and B5 must be filled out before all the other cells in the same row can be edited (*see screenshot below*).

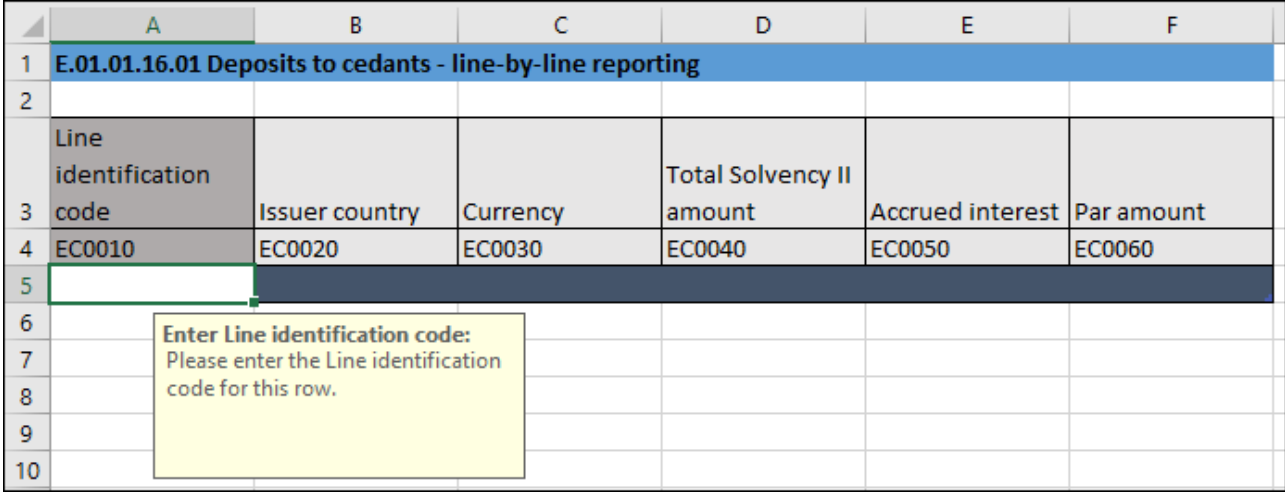

Conditional cells can unlock cells not only from the same row but also from the same column. For example, in the table below, cell C7 must first be filled out so that cells C9-C11 can be edited:

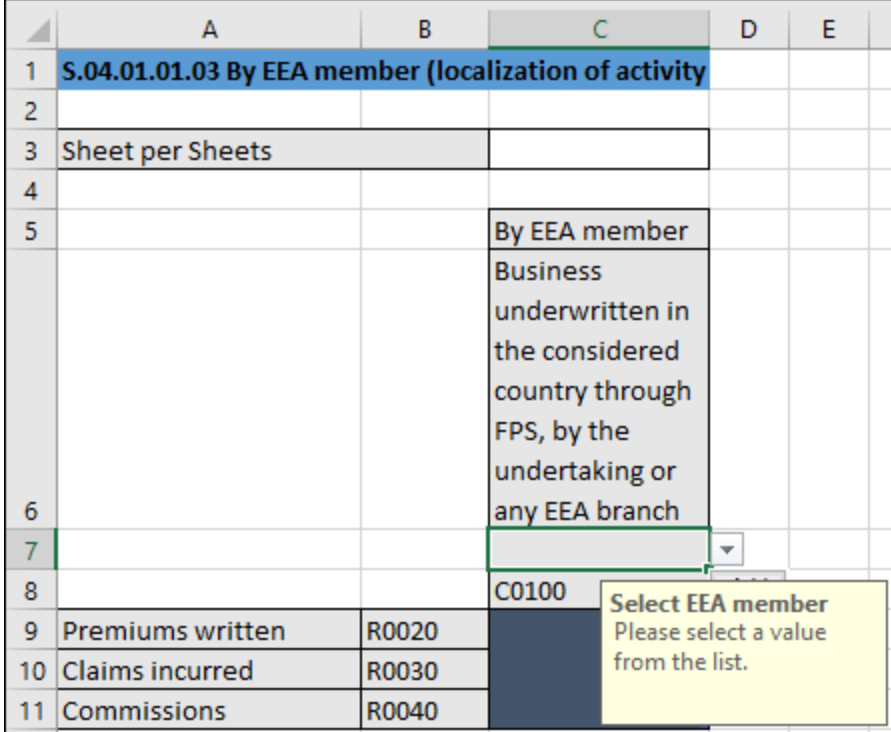

## Cells with multiple values

Depending on the XBRL taxonomy, some reports might have facts that represent a list of comma-separated multiple values. As a result, the corresponding cell also requires multiple values to be entered in the same cell. For example, **Table S.25.0.1.21.0.3**, available through the entry point **21 - Annual Solvency II public disclosure Solo**, contains cells that take multiple values. To enter data for such cells, expand the drop-down list and click all the relevant items. Alternatively, you can type all the numeric values, separated by a comma (*see screenshot below*). Remember that you can view all possible values of a cell in the **Cell** tab of the **Solvency II ReportPane**.

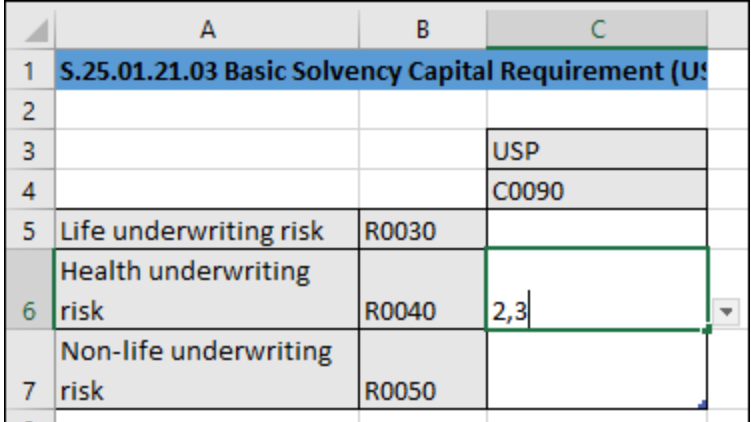

After you exit the cell with multiple values, it is automatically re-drawn to display all selected values in a

readable form (even though you may have entered only numbers).

#### New rows

With some tables, you may need to create new rows. For example, this is the case for **Table S 01.03.01.01** available through the entry point **Solvency II 2.3 - Annual Solvency II Reporting Solo**. You can add new rows using the standard Excel commands or shortcuts. Alternatively, you can click the **Add Row** button in the ribbon. For example, to add a new row to **Table C 10.02** of the entry point mentioned above, do one of the following:

- · Click the **Solvency II** tab in the Excel ribbon. Then click **Add Row | Insert Row Below**. Note that the commands to insert or delete rows are enabled only if the table supports adding new rows.
- ·Click the rightmost cell of the last row in the table and press **Tab**.
- ·Right-click a cell in the empty row and select **Insert | Table Row Below** from the context menu.

**Note:** Any newly added rows must be within the XBRL-bound area of the table, clearly delimited by black lines.

### New columns

For some tables, you may need to add extra columns, which means these tables can grow horizontally. For example, this is the case for **Table S.04.01.01.03** available through the entry point **Solvency II 2.3 - Annual Solvency II Reporting Solo**. You can add new columns to such tables in one of the following ways:

- · In the Excel ribbon, click the **Solvency II** tab. Then click **Add Column**. Note that this command is enabled only if the table supports adding new columns according to the XBRL taxonomy.
- Click the **Add** button that appears next to the rightmost column of a table.<br>• Pight-click a table coll and select **Insert I Table Columns to the Pight** for
- Right-click a table cell and select **Insert | Table Columns to the Right** from the context menu.

## <span id="page-16-0"></span>**2.3 Enter Data into 3D Tables**

Most of the report tables have only two dimensions: the x-axis (columns) and the y-axis (rows). However, there are some tables where you may need to enter data into a third dimension (the z-axis): e.g., **Table S.16.01.01.01** available through the entry point **Solvency II 2.3 - Annual Solvency II Reporting Solo** (*see screenshot below*).

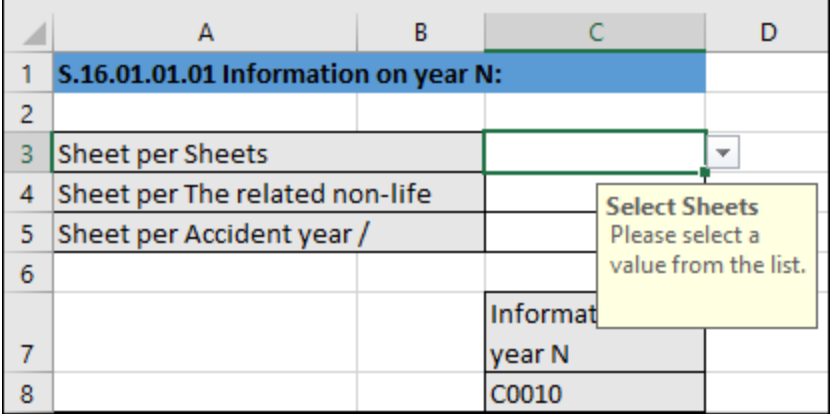

In cases such as the one above, you can add a new sheet along the z-axis (third dimension) of the table as follows:

- 1. Click the **Solvency II** tab in the Excel ribbon.
- 2. Click the **Add Sheet (z-Axis)** button. Note that the commands to insert or delete new z-axis sheets are enabled only if the table supports adding the z-axis.
- 3. Alternatively, right-click the table in the **Solvency II Report Pane**. Then select **Add New Sheet (z-Axis)** from the context menu (*see screenshot below*). This creates a new sheet that displays the third dimension of the table (z-axis). The sheet representing the z-axis always has an indicative name that resembles the original table.

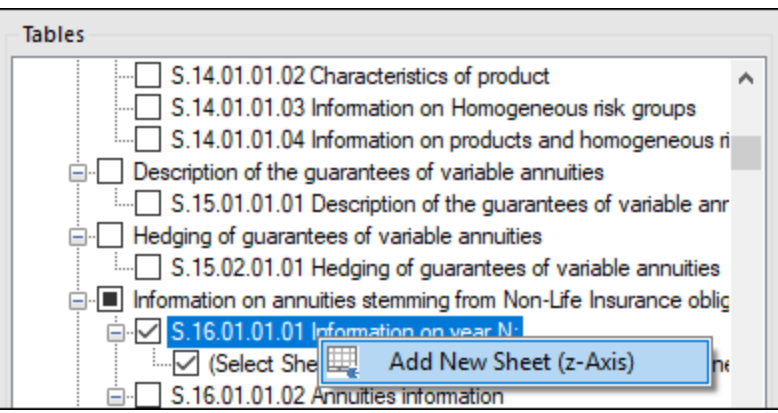

Data from the third dimension (z-axis) of a table is displayed as new sheets in Excel. Therefore, threedimensional tables span across more than one sheet. This is an exception to the rule that one Excel sheet corresponds to one table in the XBRL report. In the XBRL instance, data that belongs to the z-axis will be, however, correctly reported as part of the same table.

When you click a cell that represents the z-axis, all the possible values for the drop-down list are displayed in the **Cell** tab of the **Solvency II Report Pane** (*see screenshot below*).

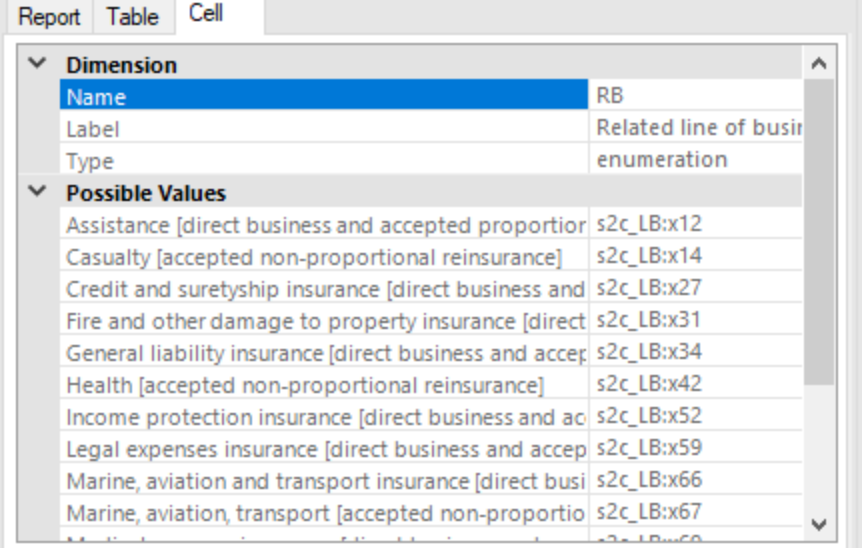

### Delete z-Axis sheets

You can delete sheets that contain data from the third dimension (z-axis) as follows:

- 1. Select the required sheet or click the corresponding entry in the **Tables** section of the **Solvency II Report Pane**.
- 2. Click **Remove Sheet (z-Axis)** in the **Solvency II** tab. Alternatively, right-click the table in the **Solvency II Report Pane** and select **Remove Sheet (z-Axis)** from the context menu (*see screenshot below*).

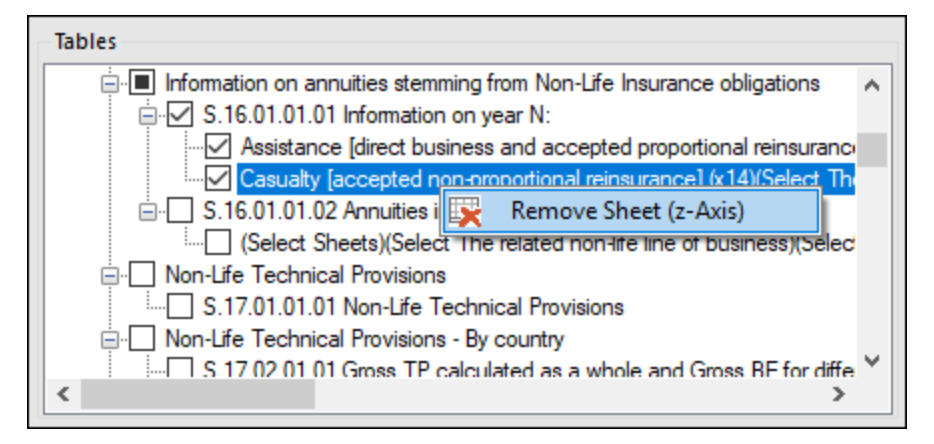

## <span id="page-18-0"></span>**2.4 Control Accuracy of Cells**

You can control the accuracy of monetary and other numeric values in the XBRL report by setting the accuracy of monetary cells, numeric cells, and percentage cells. These properties are available in the **Solvency II Report Pane** in the **Properties** section.

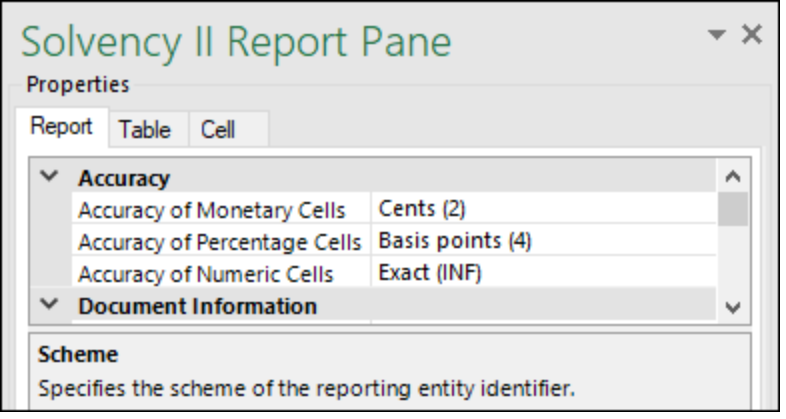

### Accuracy of monetary cells

The property **Accuracy of Monetary Cells** applies to numeric cells that represent a monetary value. By default, the property **Accuracy of Monetary Cells** is set to *Cents (2)*, which sets the value of the decimals attribute in the XBRL instance to 2.

### Accuracy of numeric cells

The property **Accuracy of Numeric Cells** applies to numeric values that have no unit except for percentage values, which have their own data type. By default, the property **Accuracy of Numeric Cells** is set to *Exact (INF)*, which sets the value of the decimals attribute in the XBRL instance to INF.

### Accuracy of percentage cells

The property **Accuracy of Percentage Cells** applies to values that represent a percentage. By default, the property **Accuracy of Percentage Cells** is set to *Basis Points (4)*, which sets the value of the decimals attribute in the XBRL instance to 4.

To see the type of a cell, select a cell and click the **Cell** tab in the **Solvency II Report Pane** and see the **Type** property.

The accuracy you select from the **Solvency II Report Pane** controls the accuracy that will be written for this fact in the XBRL instance file. More specifically, the **Accuracy** properties are bound to the decimals attribute in the XBRL instance file. In the screenshot below, the accuracy value indicated in the brackets corresponds to the value of the decimals attribute in the XBRL instance file.

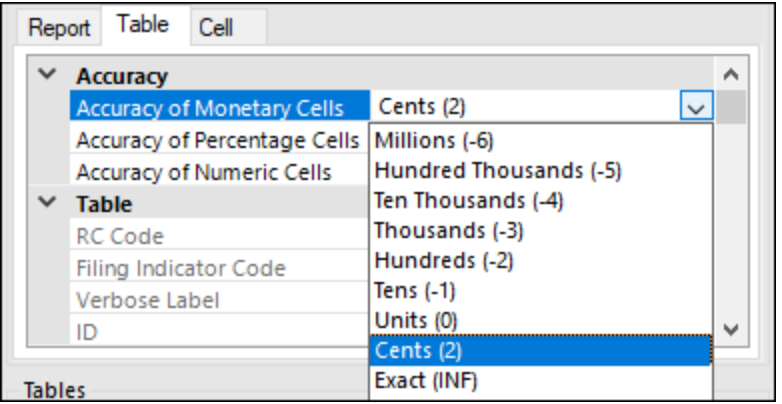

You can set the accuracy-related properties at report, table, or cell level (*see screenshot above*). If you set accuracy at multiple levels, keep in mind that the more specific property always overrides the more generic one. For example, the accuracy set at cell level takes priority over the one set at table level. Likewise, the accuracy set at table level takes priority over the one set at report level.

For monetary and numeric cells, the accuracy value can be positive or negative. A positive value *N* specifies the accuracy of up to *N* digits to the right of the decimal separator. For example, the value 2 specifies the accuracy of monetary cells to be in cents. A negative value *N* specifies the accuracy of up to *N* digits to the left of the decimal separator. For example, the value -3 specifies the accuracy to be up to thousands, while the value -6 specifies the accuracy to be up to millions.

## <span id="page-20-0"></span>**2.5 Validate Data**

Validation ensures that the XBRL data you are filing conforms to the XBRL specification. It is essential that you validate your report data before exporting it. To validate data, click the **Validate** button in the add-in tab of the Excel ribbon. When the validation of the instance finishes, a validation report similar to the one below is displayed.

When the validation fails, the **Validation Report** window may display links to the cell where the error occurred. To quickly find a cell with the error, click the underlined text, and the cursor will be positioned automatically on the required cell. Note that there are cases where multiple cells are involved in a single validation check. In such cases, clicking on the error link will select one of the affected cells.

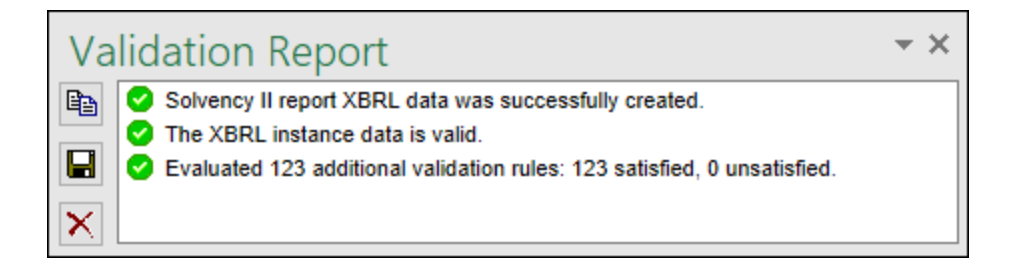

## Validation results

The validation result can contain any of the following validation messages:

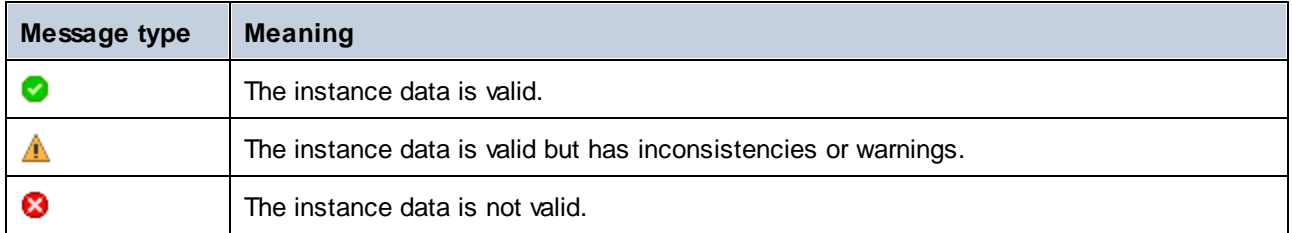

#### *Information messages, warnings, and errors*

The **Validation Report** dialog box may additionally display any of the following message types: information messages, warnings, and errors.

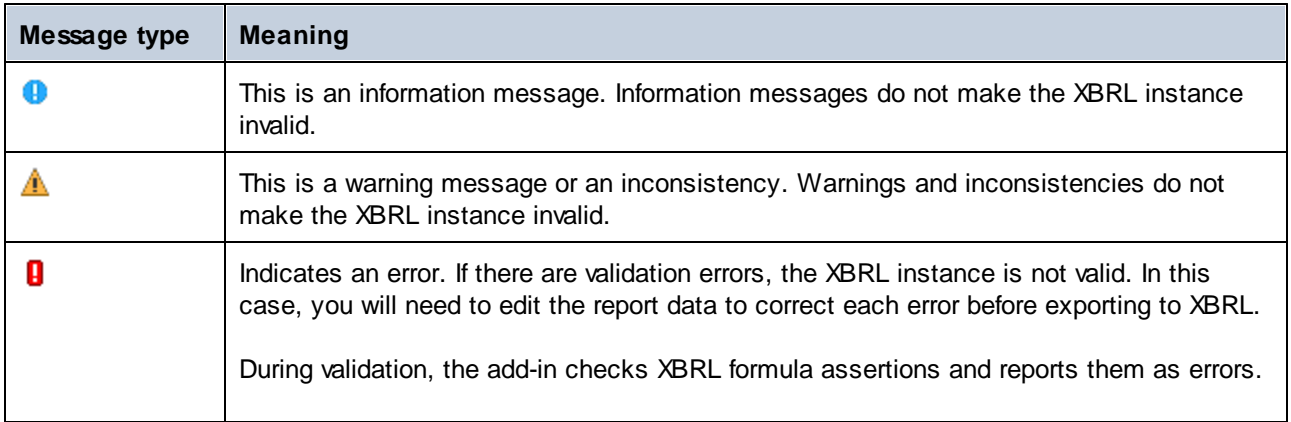

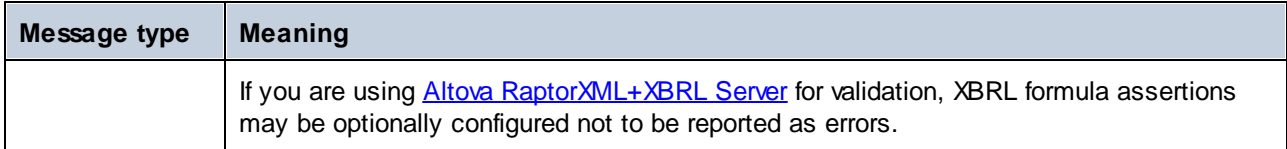

**Note:** By default, the add-in treats invalid cell values as errors. If necessary, you can configure the add-in to treat invalid cell values as warnings instead. For more information, see [Settings](#page-46-0)<sup>(47)</sup>.

#### *Copy, save, clear*

To copy the contents of the validation report to the clipboard, click  $\Box$  and paste it into a target file (e.g., an email). Alternatively, right-click inside the **Validation Report** window and select **Copy All Messages** from the context menu.

To save the validation report as text or HTML, click . Alternatively, right-click inside the **Validation Report** window and select **Save Validation Report** from the context menu.

To clear the validation report, click  $\vert X \vert$ . Alternatively, right-click inside the **Validation Report** window and select **Clear** from the context menu.

## <span id="page-22-0"></span>**2.6 Export Data to XBRL**

Once your report is ready and valid, you can generate an XBRL instance file. To do this, click **Export to XBRL** in the add-in ribbon. By default, instance files are saved with a **.xbrl** extension. If you need the exported file to have another extension (for example, **.xml**), type the file extension in the **Export** dialog box. You can export your file in the formats shown in the screenshot below:

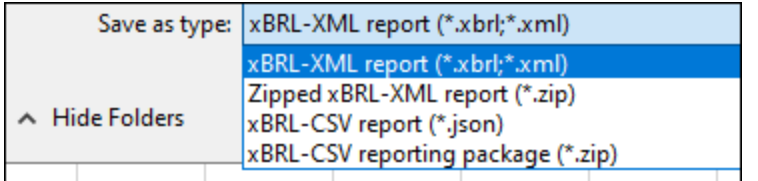

During the export, data is automatically validated. Any errors, inconsistencies and warnings are reported on the screen after the export finishes. For more information, see [Validate](#page-20-0) Data<sup>21</sup>.

**Note:** Cell values that are not valid, that is, cells that do not conform to the data type of the underlying XBRL concept, prevent the report from being exported.

For tips on how to avoid data formatting errors, see *[Enter](#page-12-0) Data*<sup>13</sup>. Note, however, that not all XBRL validation errors might be related to incorrect formatting. Some errors might occur because entered data does not meet the XBRL validation rules applicable to the report you are filing.

## <span id="page-23-0"></span>**2.7 Import Data from XBRL**

You can import data from existing instances of XBRL reports into Excel (typically, files with a **.xbrl** extension). For the import to be successful, the imported instances must be valid XBRL reports. They may be reports you have previously generated using the **Solvency XBRL Add-in** or reports that you received from other parties.

To import an existing XBRL instance file into Excel, follow the instructions below:

- 1. In the Excel ribbon, click the **Solvency II** tab.
- 2. Click **Import from XBRL** and browse for the XBRL instance file.
- **Note:** If a report is already open in Excel, the **Import from XBRL** button is disabled. To enable the command, save and close the current report (workbook) and create a new workbook.

The formats that can be imported are illustrated in the screenshot below:

All xBRL-\* reports (\*...) All xBRL-\* reports (\*...) xBRL-XML reports (\*.xbrl;\*.xml) Zipped xBRL-XML reports (\*.zip) xBRL-CSV reports (\*.json) xBRL-CSV reporting packages (\*.zip)

During the import operation, the **Importing XBRL report** dialog box informs you about the progress. While the report data is loaded into Excel, it is automatically validated. The dialog box notifies you about potential warnings, inconsistencies, and/or errors. For more information, see [Validate](#page-20-0) Data<sup>(21)</sup>.

**Note:** During the import, the add-in validates XBRL formula assertions. The report will be imported even if it contains unsatisfied assertions.

## <span id="page-24-0"></span>**2.8 Batch Convert XBRL to Excel**

The **Batch Conversion** command in the Excel ribbon enables you to convert multiple XBRL instance files to Excel format. The result would be the same as if you *[imported](#page-23-0)* <sup>24</sup> multiple XBRL instance files and then saved them to Excel format. The main advantage is that the conversion is processed as a batch. To perform a batch conversion, add all the required files to a batch as follows:

- 1. Click the **Solvency II** tab in the Excel ribbon.
- 2. Click the **Batch Conversion** button.
- 3. Click **Add Files**. Alternatively, right-click the grid and select **Add Files** from the context menu.

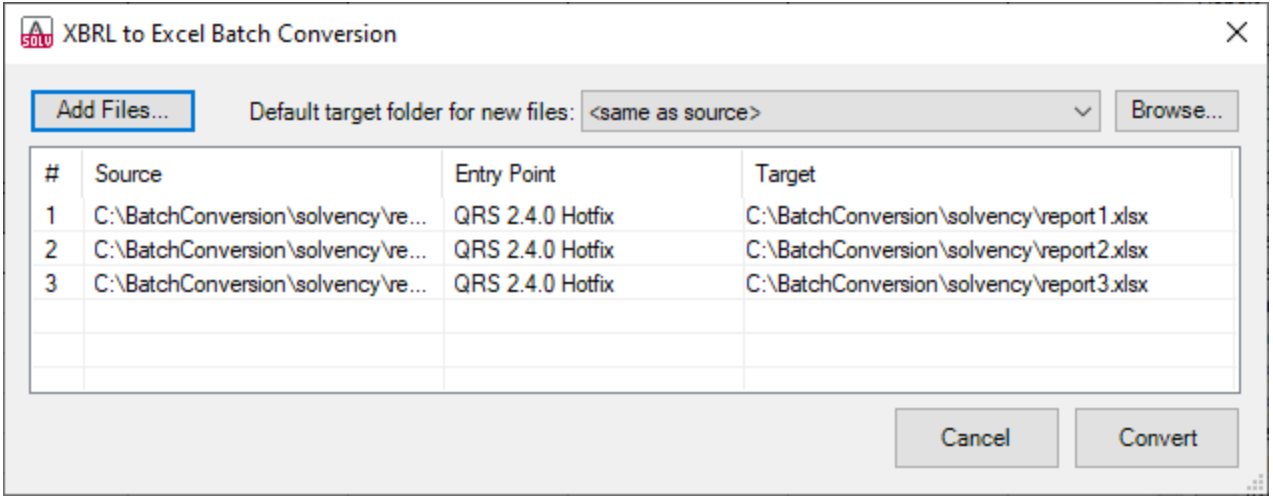

The formats available for batch conversion are shown in the screenshot below:

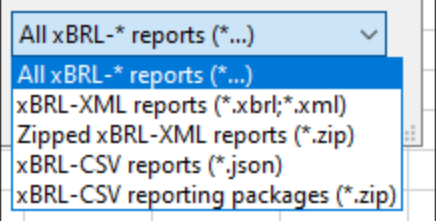

### Additional options in the Batch Conversion dialog box

The conversion dialog box allows you to perform the following additional tasks:

- 1. To add files from additional source locations to the same batch, click **Add Files**.
- 2. Whenever you add new files to the batch, their default target folder is the same as the source folder. If you want to assign a specific target folder to all new files by default, select it from the list called **Default target folder for new files**. To add new entries to the list, click **Browse** and choose a folder. By default, the option **Default target folder for new files** affects new files that you add to the batch. However, if you change this option, and if the files already exist in the batch (in the grid), you will be informed that the change will affect all new files added to the batch. Click **Yes** if the target folder of existing files should be changed as well.
- 3. You can choose to save all converted files to the same target folder or set a different target folder for each file. To change the target folder of specific files, first select the files in the grid. Then right-click the grid and select **Set target folder** from the context menu.
- 4. You can rename the target files. First, select the files in the grid. Then right-click the grid and select **Rename** from the context menu (or press **F2**). You can change both the file name and the file path. However, if you change the path, make sure that it exists.
- 5. To remove files from the batch, select them, right-click the grid and select **Remove** from the context menu (or press the **Del** key).

### Selecting multiple files

To select multiple files from the grid, use the standard Windows key combinations, for example:

- ·While holding the **Ctrl** key pressed, click to select the files of interest.
- Click an empty area in the dialog box and then drag the cursor over the files to be selected (rectangular selection).
- ·Press **Ctrl+A** to select all files in the grid.

Once the batch is ready, click **Convert** to process all files in it. If any files with the same name already exist in the target folder, a message box appears asking your confirmation to overwrite them.

### Validation report

During the batch conversion, a dialog box informs you about the progress. The outcome of the conversion is reported in the **Validation Report** window (*see screenshot below*):

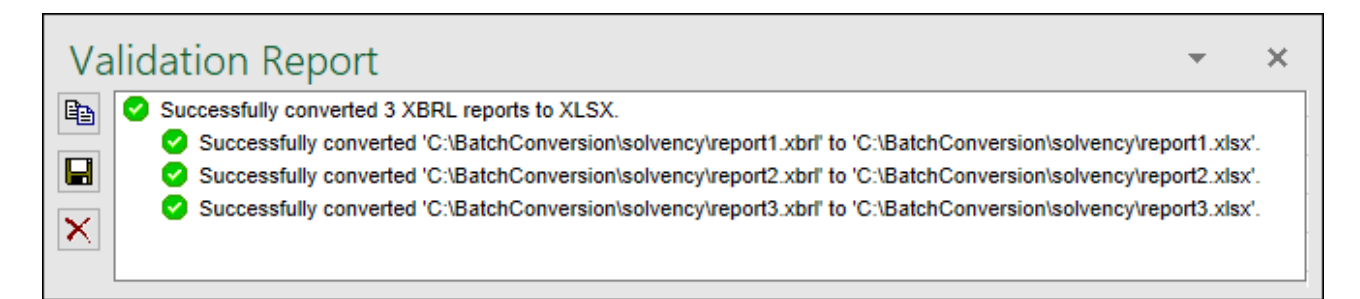

The validation report for batch conversion is similar to that for a single imported XBRL instance file. For more information about validation messages, see [Validate](#page-20-0) Data<sup>(21)</sup>.

## <span id="page-26-0"></span>**3 Taxonomy Manager**

XBRL Taxonomy Manager is an Altova tool that provides a centralized way to install and manage XBRL taxonomies for use across all Altova's XBRL-enabled applications, including Solvency XBRL Add-in.

- $\bullet$  On Windows, Taxonomy Manager has a graphical user interface (*screenshot below*) and is also available at the command line. (Altova's desktop applications are available on Windows only; *see list below*.)
- · On Linux and macOS, Taxonomy Manager is available at the command line only. (Altova's server applications are available on Windows, Linux, and macOS; *see list below*.)

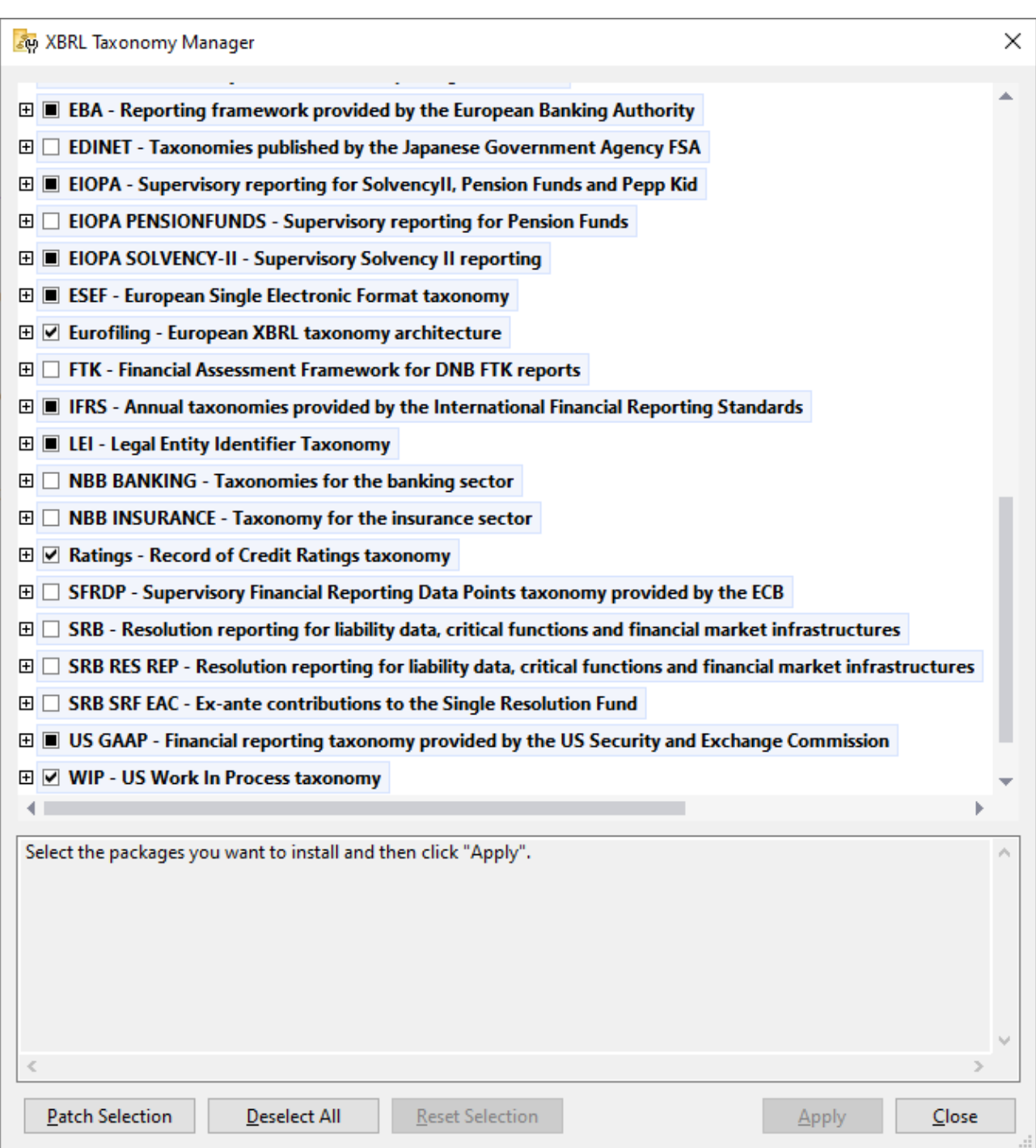

#### *Altova's XBRL-enabled applications*

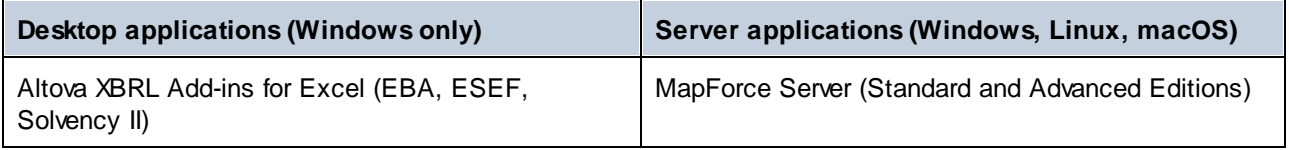

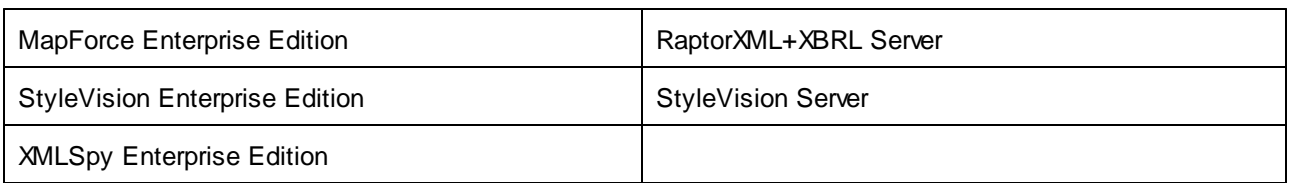

### Installation and de-installation of Taxonomy Manager

Taxonomy Manager is installed automatically when you first install a new version of Altova Mission Kit Enterprise Edition or of any of Altova's XBRL-enabled applications (*see table above*).

Likewise, it is removed automatically when you uninstall the last Altova XBRL-enabled application from your computer.

## Taxonomy Manager features

Taxonomy Manager provides the following features:

- · Shows XBRL taxonomies installed on your computer and checks whether new versions are available for download.
- · Downloads newer versions of XBRL taxonomies independently of the Altova product release cycle. (Altova stores taxonomies online, and you can download them via Taxonomy Manager.)
- · Install or uninstall any of the multiple versions of a given taxonomy (or all versions if necessary).
- · An XBRL taxonomy may have dependencies on other taxonomies. When you install or uninstall a particular taxonomy, Taxonomy Manager informs you about dependent taxonomies and will automatically install or remove them as well.
- Taxonomy Manager uses the **XML [catalog](https://www.oasis-open.org/committees/entity/spec-2001-08-06.html)** mechanism to map schema references to local files. In the case of large XBRL taxonomies, processing will therefore be faster than if the taxonomies were at a remote location.
- · All major taxonomies are available via Taxonomy Manager and are regularly updated for the latest versions. This provides you with a convenient single resource for managing all your taxonomies and making them readily available to all of Altova's XBRL-enabled applications.
- ·Changes made in Taxonomy Manager take effect for all Altova products installed on that machine.

## How it works

Altova stores all XBRL taxonomies used in Altova products online. This repository is updated when new versions of the taxonomies are released. Taxonomy Manager displays information about the latest available taxonomies when invoked in both its GUI form as well as on the CLI. You can then install, upgrade or uninstall taxonomies via Taxonomy Manager.

Taxonomy Manager also installs taxonomies in one other way. At the Altova website

[\(https://www.altova.com/taxonomy-manager\)](https://www.altova.com/taxonomy-manager) you can select a taxonomy and its dependent taxonomies that you want to install. The website will prepare a file of type **.altova\_taxonomies** for download that contains information about your taxonomy selection. When you double-click this file or pass it to Taxonomy Manager via the CLI as an argument of the *[install](#page-40-0)*<sup>41</sup> command, Taxonomy Manager will install the taxonomies you selected.

#### *Local cache: tracking your taxonomies*

All information about installed taxonomies is tracked in a centralized cache directory on your computer, located here:

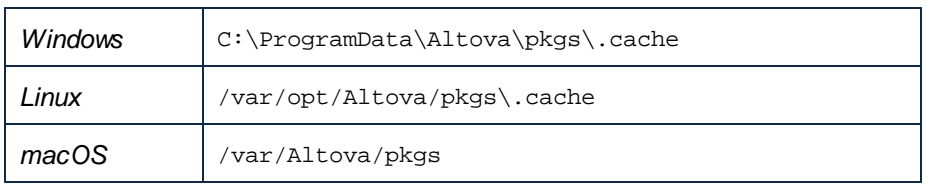

This cache directory is updated regularly with the latest status of taxonomies at Altova's online storage. These updates are carried out at the following times:

- · Every time you start Taxonomy Manager.
- · When you start Solvency XBRL Add-in for the first time on a given calendar day.
- · If Solvency XBRL Add-in is open for more than 24 hours, the cache is updated every 24 hours.
- $\bullet$ You can also [update](#page-43-0) the cache by running the update<sup>44</sup> command at the command line interface.

The cache therefore enables Taxonomy Manager to continuously track your installed taxonomies against the taxonomies available online at the Altova website.

### Do not modify the cache manually!

The local cache directory is maintained automatically based on the taxonomies you install and uninstall. It should not be altered or deleted manually. If you ever need to reset Taxonomy Manager to its original "pristine" state, then, on the command line interface (CLI): (i) run the  $\frac{42}{12}$  command, and (ii) run the [initialize](#page-39-1)<sup>40</sup> command. (Alternatively, run the reset command with the --i option.)

## <span id="page-30-0"></span>**3.1 Run Taxonomy Manager**

## Graphical User Interface

You can access the GUI of Taxonomy Manager in any of the following ways:

- · *During the installation of Solvency XBRL Add-in:* Towards the end of the installation procedure, select the check box *Invoke Altova Taxonomy Manager* to access the XBRL Taxonomy Manager GUI straight away. This will enable you to install taxonomies during the installation process of your Altova application.
- · *After the installation of Solvency XBRL Add-in:* After your application has been installed, you can access the Taxonomy Manager GUI at any time, by clicking **Manage Taxonomies** in the add-in ribbon.
- · Via the **.altova\_taxonomies** file downloaded from the Altova's XBRL [Taxonomy](https://www.altova.com/taxonomy-manager) Download Center: Double-click the downloaded file to run the Taxonomy Manager GUI, which will be set up to install the taxonomies you selected (at the website) for installation. (To open Altova's online XBRL Taxonomy Download Center in your browser and select the taxonomies you want to install, click **Altova on the Web | Taxonomy Download** in the add-in ribbon.)

After the Taxonomy Manager GUI (*screenshot below*) has been opened, already installed taxonomies will be shown selected. If you want to install an additional taxonomy, select it. If you want to uninstall an already installed taxonomy, deselect it. After you have made your selections and/or deselections, you are ready to apply your changes. The taxonomies that will be installed or uninstalled will be highlighted and a message about the upcoming changes will be posted to the Messages pane at the bottom of the Taxonomy Manager window (*see screenshot*).

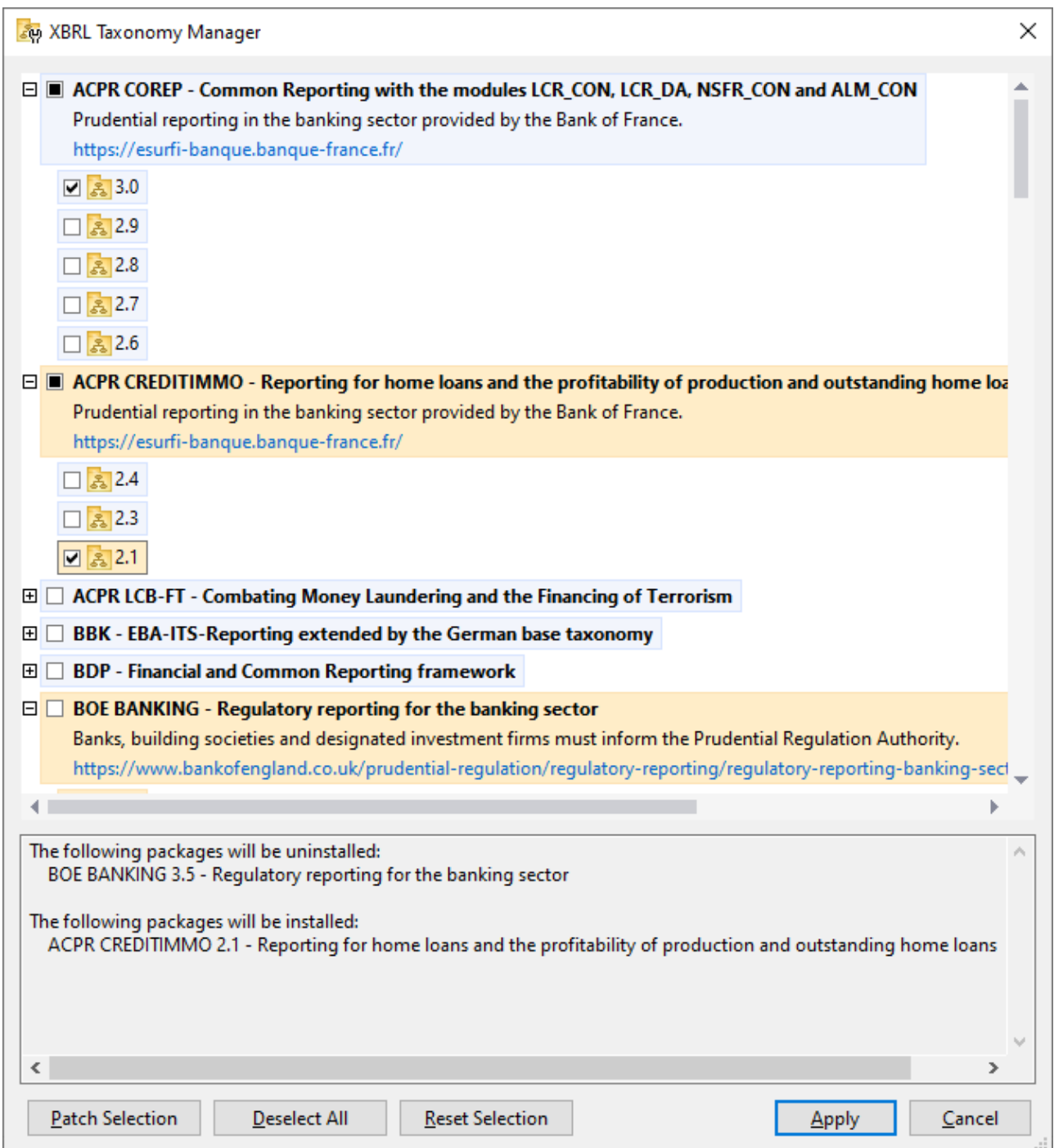

## Command line interface

You can run Taxonomy Manager from a command line interface by sending commands to its executable file, **taxonomymanager.exe**.

The **taxonomymanager.exe** file is located in the following folder:

- $\bullet$ *On Windows:* C:\ProgramData\Altova\SharedBetweenVersions
- · *On Linux or macOS (server applications only):* %INSTALLDIR%/bin, where %INSTALLDIR% is the program's installation directory.

You can then use any of the commands listed in the CLI command reference section.

To display help for the commands, run the following:

- ·*On Windows:* taxonomymanager.exe --help
- · *On Linux or macOS (server applications only):* sudo ./taxonomymanager --help

## <span id="page-33-0"></span>**3.2 Status Categories**

Taxonomy Manager categorizes the taxonomies under its management as follows:

- · *Installed taxonomies.* These are shown in the GUI with their check boxes selected (*in the screenshot below the checked versions of the DNB and EBA taxonomies are installed taxonomies*). If all the versions of a taxonomy are selected, then the selection mark is a tick. If at least one version is unselected, then the selection mark is a solid colored square. You can deselect an installed taxonomy to **uninstall** it.
- · *Uninstalled available taxonomies.* These are shown in the GUI with their check boxes unselected. You can select the taxonomies you want to **install**.

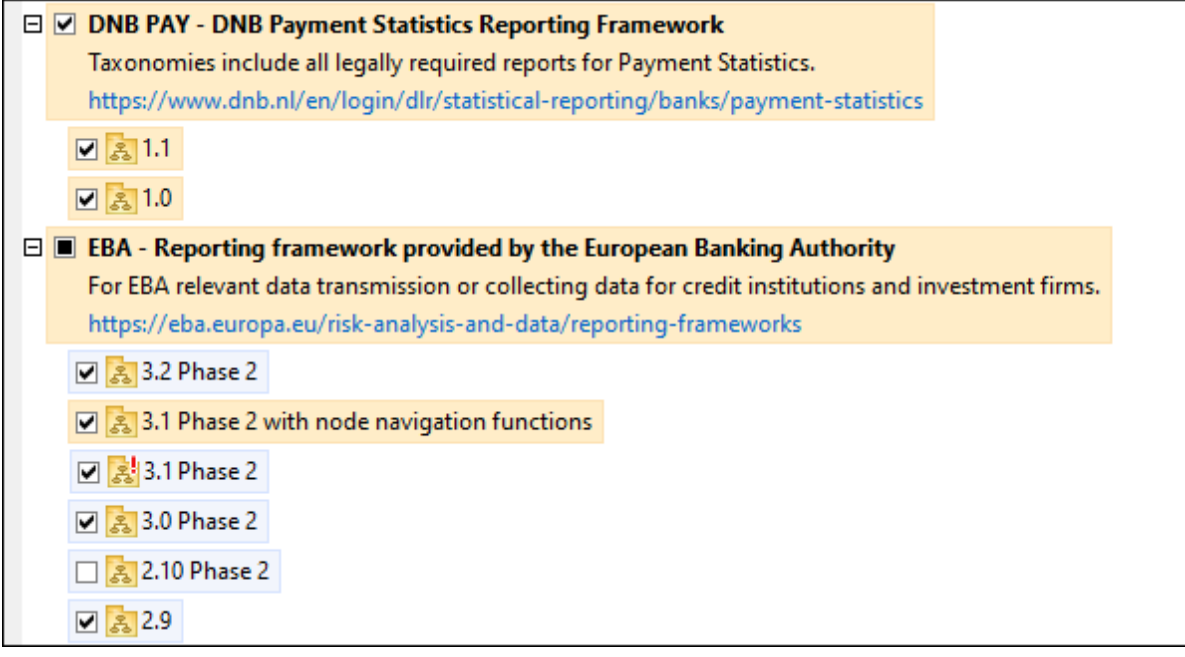

· *Upgradeable taxonomies* are those which have been revised by their issuers since they were installed. They are indicated in the GUI by a icon (*see screenshot above*). You can **patch** an installed taxonomy with an available revision.

#### *Points to note*

- · In the screenshot above, both DNB taxonomies and some of the EBA taxonomies are checked. Those with the blue background are already installed. Those with the yellow background are uninstalled and have been selected for installation. Note that (i) the EBA 2.10 Phase 2 taxonomy is not installed and has not been selected for installation, (ii) the EBA 3.1 Phase 2 taxonomy has been installed, but it has been patched by its issuer since it was installed and the patch has not yet been installed.
- ·When running Taxonomy Manager from the command line, the  $list<sup>(41)</sup>$  $list<sup>(41)</sup>$  command is used with different options to list different categories of taxonomies:

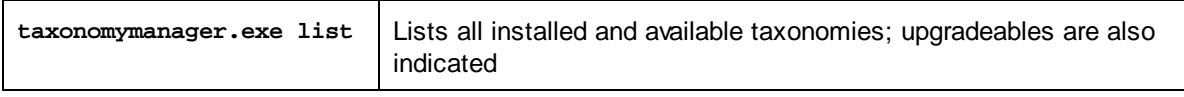

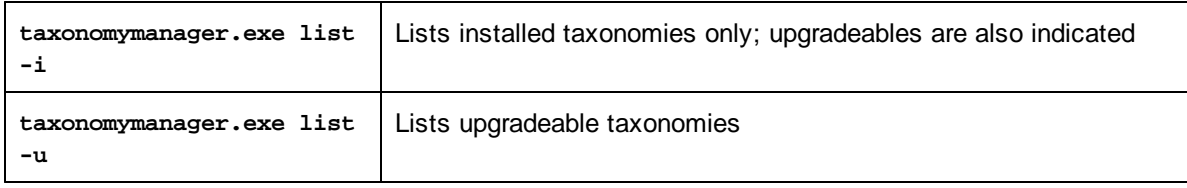

**Note:** On Linux and macOS, **use sudo ./taxonomymanager list**

## <span id="page-35-0"></span>**3.3 Patch or Install a Taxonomy**

### Patch an installed taxonomy

Occasionally, XBRL taxonomies may receive patches (upgrades or revisions) from their issuers. When Taxonomy Manager detects that patches are available, these are indicated in the taxonomy listings of Taxonomy Manager and you can install the patches quickly.

### *In the GUI*

Patches are indicated by the  $\frac{3!}{2!}$  icon. (Also see the *previous topic about status [categories](#page-33-0)*  $^{34}$ .) If patches are available, the **Patch Selection** button will be enabled. Click it to select and prepare all patches for installation. In the GUI, the icon of each taxonomy that will be patched changes from  $\frac{3!}{\cdots}$  to  $\frac{1}{\cdots}$ , and the Messages pane at the bottom of the dialog lists the patches that will be applied. When you are ready to install the selected patches, click **Apply**. All patches will be applied together. Note that if you deselect a taxonomy marked for patching, you will actually be uninstalling that taxonomy.

#### *On the CLI*

To apply a patch at the command line interface:

- 1. Run the  $\frac{1}{1}$  at  $\frac{41}{1}$  command. This [list](#page-40-1)s any taxonomies where patch upgrades are available.
- 2. Run the [upgrade](#page-43-1)  $44$  command to install all the patches.

#### Install an available taxonomy

You can install taxonomies using either the Taxonomy Manager GUI or by sending Taxonomy Manager the install instructions via the command line.

Note: If the current taxonomy references other taxonomies, the referenced taxonomies are also installed.

#### *In the GUI*

To install taxonomies using the Taxonomy Manager GUI, select the taxonomies you want to install and click **Apply**.

You can also select the taxonomies you want to install at the Altova [website](https://www.altova.com/taxonomy-manager) and generate a downloadable **.altova\_taxonomies** file. When you double-click this file, it will open Taxonomy Manager with the taxonomies you wanted pre-selected. All you will now have to do is click **Apply**.

#### *On the CLI*

To [install](#page-40-0) taxonomies via the command line, run the  $\frac{1}{n}$  and  $\frac{41}{n}$  command:

#### **taxonomymanager.exe install [options] Taxonomy+**

where **Taxonomy** is the taxonomy (or taxonomies) you want to install or a **.altova\_taxonomies** file. A taxonomy is referenced by an identifier of format **<name>-<version>**. (The identifiers of taxonomies are displayed when you run the **[list](#page-40-1)**<sup>[41]</sup> command.) You can enter as many taxonomies as you like. For details, see the description of the  $\frac{1}{1}$  and  $\frac{41}{1}$  command.

**Note:** On Linux or macOS, use the **sudo ./taxonomymanager** command.
#### *Installing a required taxonomy*

When you run an XBRL-related command in Solvency XBRL Add-in and Solvency XBRL Add-in discovers that a taxonomy it needs for executing the command is not present or is incomplete, Taxonomy Manager will display information about the missing taxonomy. You can then directly install any missing taxonomy via Taxonomy Manager.

In the Taxonomy Manager GUI, you can view all previously installed taxonomies at any time by running Taxonomy Manager from **Tools | Taxonomy Manager**.

# **3.4 Uninstall a Taxonomy, Reset**

#### Uninstall a taxonomy

You can uninstall taxonomies using either the Taxonomy Manager GUI or by sending Taxonomy Manager the uninstall instructions via the command line.

**Note:** If the taxonomy you want to uninstall references other taxonomies, then the referenced taxonomies are also uninstalled.

#### *In the GUI*

To uninstall taxonomies in the Taxonomy Manager GUI, clear their check boxes and click **Apply**. The selected taxonomies and their referenced taxonomies will be uninstalled.

To uninstall all taxonomies, click **Deselect All** and click **Apply**.

#### *On the CLI*

To uninstall taxonomies via the command line, run the **uninstall** command:

```
taxonomymanager.exe uninstall [options] Taxonomy+
```
where each **Taxonomy** argument is a taxonomy you want to uninstall or a **.altova\_taxonomies** file. A taxonomy is specified by an identifier that has a format of **<name>-<version>**. (The identifiers of taxonomies are displayed when you run the **[list](#page-40-0)<sup>(41</sup>)** command.) You can enter as many taxonomies as you like. For details, see the description of the [uninstall](#page-42-0)<sup>(43)</sup> command.

**Note:** On Linux or macOS, use the **sudo ./taxonomymanager** command.

## Reset Taxonomy Manager

You can reset Taxonomy Manager. This removes all installed taxonomies and the cache directory.

- ·In the GUI, click **Reset Selection**.
- ·On the CLI, run the  $\text{reset}^{(42)}$  $\text{reset}^{(42)}$  $\text{reset}^{(42)}$  command.

After running this command, make sure to run the  $\frac{1}{\text{initialize}}$  $\frac{1}{\text{initialize}}$  $\frac{1}{\text{initialize}}$  command in order to recreate the cache directory. Alternatively, run the  $\frac{1}{2}$  command with the  $-1$  option.

Note that  $r$ eset  $-i^{(42)}$  restores the original installation of the product, so it is recommended that you run the [update](#page-43-0)<sup>(44)</sup> command after performing a [reset](#page-41-0). Alternatively, run the reset<sup>(42)</sup> command with the -i and -u options.

# **3.5 Command Line Interface (CLI)**

To call Taxonomy Manager at the command line, you need to know the path of the executable. By default, the Taxonomy Manager executable is installed here:

C:\ProgramData\Altova\SharedBetweenVersions\TaxonomyManager.exe

**Note:** On Linux and macOS systems, once you have changed the directory to that containing the executable, you can call the executable with **sudo ./taxonomymanager**. The prefix **./** indicates that the executable is in the current directory. The prefix **sudo** indicates that the command must be run with root privileges.

### Command line syntax

The general syntax for using the command line is as follows:

<exec> -h | --help | --version | <command> [options] [arguments]

In the listing above, the vertical bar **|** separates a set of mutually exclusive items. The square brackets **[]** indicate optional items. Essentially, you can type the executable path followed by either --h, --help, or - version options, or by a command. Each command may have options and arguments. The list of commands is described in the following sections.

## **3.5.1 help**

This command provides contextual help about commands pertaining to Taxonomy Manager executable.

#### **Syntax**

```
<exec> help [command]
```
Where [command] is an optional argument which specifies any valid command name.

Note the following:

- · You can invoke help for a command by typing the command followed by **-h** or **--help**, for example: **<exec> list -h**
- · If you type **-h** or **--help** directly after the executable and before a command, you will get general help (not help for the command), for example: **<exec> -h list**

## Example

The following command displays help about the list command:

taxonomymanager help list

## **3.5.2 info**

This command displays detailed information for each of the taxonomies supplied as a Taxonomy argument. This information for each submitted taxonomy includes the title, version, description, publisher, and any dependent taxonomies, as well as whether the taxonomy has been installed or not.

## **Syntax**

<exec> info [options] Taxonomy+

- · The **Taxonomy** argument is the name of a taxonomy or a part of a taxonomy's name. (To display a taxonomy's package ID and detailed information about its installation status, you should use the  $list^{\{41\}}$  $list^{\{41\}}$  command.)
- ·Use **<exec> info -h** to display help for the command.

## Example

The following command displays information about the **eba-2.10** and **us-gaap-2020.0** taxonomies:

taxonomymanager info eba-2.1.0 us-gaap-2020.0

## <span id="page-39-0"></span>**3.5.3 initialize**

This command initializes the Taxonomy Manager environment. It creates a cache directory where information about all taxonomies is stored. Initialization is performed automatically the first time an XBRL-enabled Altova application is installed. You would not need to run this command under normal circumstances, but you would typically need to run it after executing the **reset** command.

## **Syntax**

<exec> initialize | init [options]

#### *Options*

The **initialize** command takes the following options:

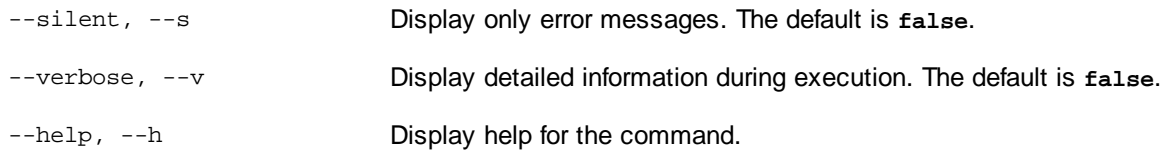

## Example

The following command initializes Taxonomy Manager:

```
taxonomymanager initialize
```
## **3.5.4 install**

This command installs one or more taxonomies.

## **Syntax**

<exec> install [options] Taxonomy+

To install multiple taxonomies, add the **Taxonomy** argument multiple times.

The **Taxonomy** argument is one of the following:

- · A taxonomy identifier (having a format of **<name>-<version>**, for example: **eba-2.10**). To find out the taxonomy identifiers of the taxonomies you want, run the  $list^{(41)}$  $list^{(41)}$  command. You can also use an abbreviated identifier if it is unique, for example **eba**. If you use an abbreviated identifier, then the latest version of that taxonomy will be installed.
- · The path to a **.altova\_taxonomies** file downloaded from the Altova website. For information about these files, see *Introduction to [TaxonomyManager:](#page-26-0) How It Works* . 27

#### *Options*

The **install** command takes the following options:

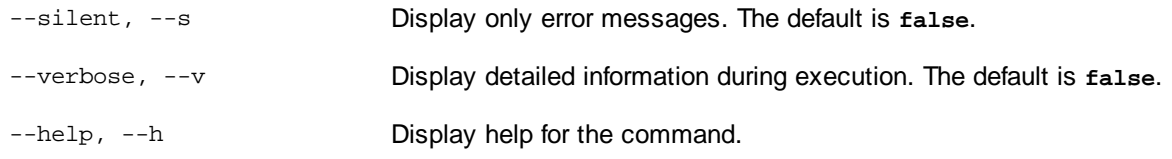

## Example

The following command installs the latest **eba** (European Banking Authority) and **us-gaap** (US Generally Accepted Accounting Principles) taxonomies:

taxonomymanager install eba us-gaap

## <span id="page-40-0"></span>**3.5.5 list**

This command lists taxonomies under the management of Taxonomy Manager. The list displays one of the following

- · All available taxonomies
- · Taxonomies containing in their name the string submitted as a **Taxonomy** argument
- · Only installed taxonomies
- · Only taxonomies that can be upgraded

## **Syntax**

```
<exec> list | ls [options] Taxonomy?
```
If no **Taxonomy** argument is submitted, then all available taxonomies are listed. Otherwise, taxonomies are listed as specified by the submitted options (*see example below*). Note that you can submit the **Taxonomy** argument multiple times.

#### *Options*

The **list** command takes the following options:

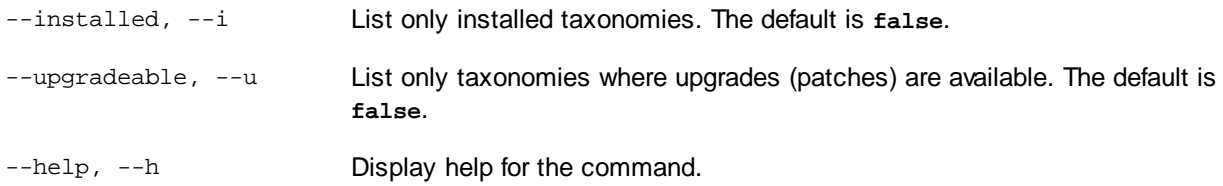

## **Examples**

- · To list all available taxonomies, run: **taxonomymanager list**
- ·To list installed taxonomies only, run: **taxonomymanager list -i**
- · To list taxonomies that contain either "eba" or "us-gaap" in their name, run: **taxonomymanager list eba us-gaap**

## <span id="page-41-0"></span>**3.5.6 reset**

This command removes all installed taxonomies and the cache directory. You will be completely resetting your taxonomy environment. After running this command, be sure to run the [initialize](#page-39-0)<sup>(40)</sup> command to recreate the cache directory. Alternatively, run the reset command with the -i option. Since reset -i restores the original installation of the product, we recommend that you run the [update](#page-43-0) <sup>44</sup> command after performing a reset and initialization. Alternatively, run the reset command with both the  $-i$  and  $-i$  options.

## **Syntax**

<exec> reset [options]

#### *Options*

The **reset** command takes the following options:

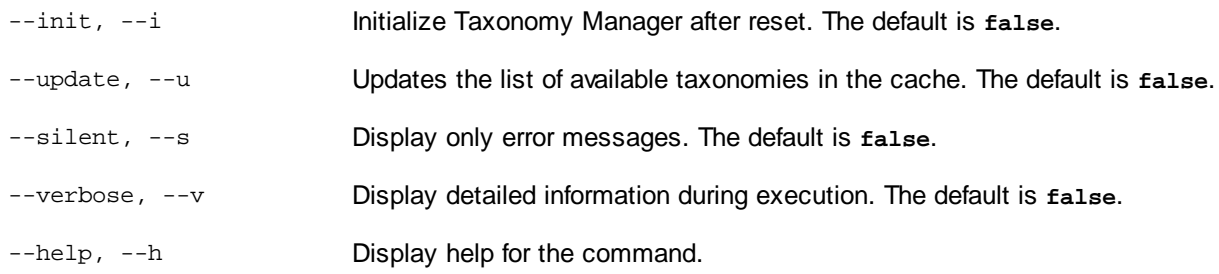

## **Examples**

- · To reset Taxonomy Manager, run: **taxonomymanager reset**
- · To reset Taxonomy Manager and initialize it, run: **taxonomymanager reset -i**
- · To reset Taxonomy Manager, initialize it,and update its taxonomy list, run: **taxonomymanager reset i -u**

## <span id="page-42-0"></span>**3.5.7 uninstall**

This command uninstalls one or more taxonomies. By default, any taxonomies referenced by the current one are uninstalled as well. To uninstall just the current taxonomy and keep the referenced taxonomies, set the option  $-\kappa$ .

## **Syntax**

```
<exec> uninstall [options] Taxonomy+
```
To uninstall multiple taxonomies, add the **Taxonomy** argument multiple times.

The **Taxonomy** argument is one of the following:

- · A taxonomy identifier (having a format of **<name>-<version>**, for example: **eba-2.10**). To find out the taxonomy identifiers of the taxonomies that are installed, run the  $\frac{1 \text{ i} \text{ s} \text{ t}}{1 \text{ s} \text{ t}}$  -i  $\frac{41}{1}$  command. You can also use an abbreviated taxonomy name if it is unique, for example **eba**. If you use an abbreviated name, then all taxonomies that contain the abbreviation in its name will be uninstalled.
- · The path to a **.altova\_taxonomies** file downloaded from the Altova website. For information about these files, see *Introduction to [TaxonomyManager:](#page-26-0) How It Works* . 27

#### *Options*

The **uninstall** command takes the following options:

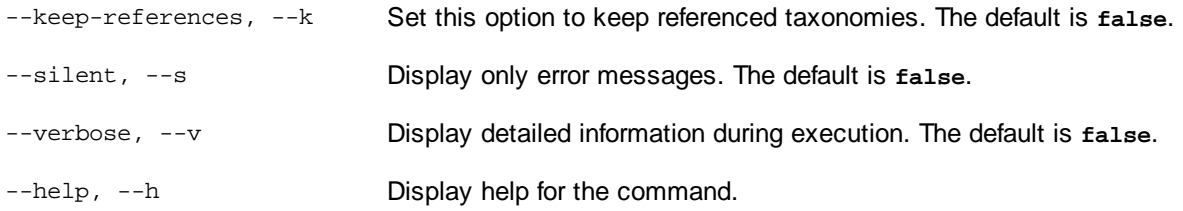

## Example

The following command uninstalls the **eba-2.10** and **us-gaap-2020.0** taxonomies and their dependencies: taxonomymanager uninstall eba-2.10 us-gaap-2020.0

The following command uninstalls the **eba-2.10** taxonomy but not the taxonomies it references: taxonomymanager uninstall --k eba-2.10

## <span id="page-43-0"></span>**3.5.8 update**

This command queries the list of taxonomies available from the online storage and updates the local cache directory. You should not need to run this command unless you have performed a [reset](#page-41-0) <sup>42</sup> and [initialize](#page-39-0)<sup>40</sup>.

## **Syntax**

<exec> update [options]

#### *Options*

The **update** command takes the following options:

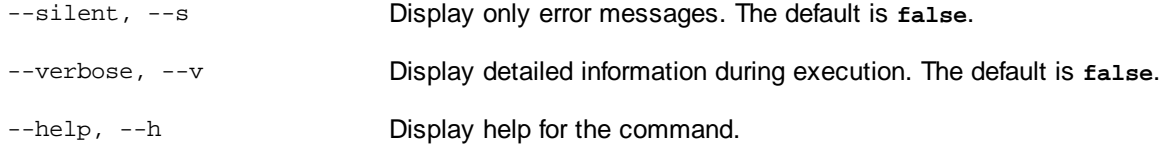

## Example

The following command updates the local cache with the list of latest taxonomies:

taxonomymanager update

## **3.5.9 upgrade**

This command upgrades all installed taxonomies that can be upgraded to the latest available *patched* version. You can identify upgradeable taxonomies by running the  $list -u$  $list -u$ <sup>41</sup> command.

**Note:** The **upgrade** command removes a deprecated taxonomy if no newer version is available.

## **Syntax**

<exec> upgrade [options]

#### *Options*

The **upgrade** command takes the following options:

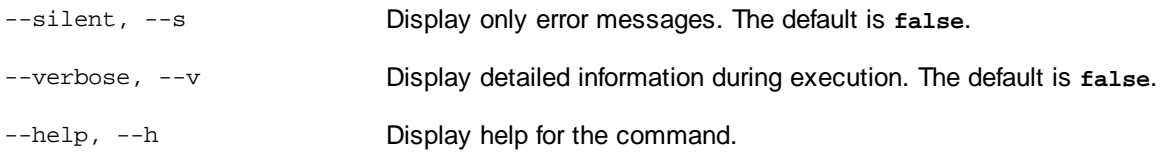

# **4 Menu Commands**

This section describes the add-in commands available in the **Solvency II** tab of the Excel ribbon (*see screenshot below*). The commands in the **Solvency II** tab are organized into four groups: **Report**, **Windows**, **Table Operations** and **Add-in**. The description of each add-in command is provided in the subsections below.

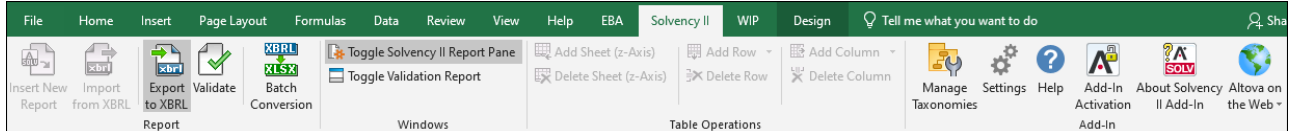

## Report

#### *Insert New Report*

Creates a new Solvency II report. For more information, see Create a New [Report](#page-8-0)<sup>®</sup>. This command is disabled if the report sheet has already been inserted into the workbook.

#### *Import from XBRL*

[Import](#page-23-0)s an XBRL instance file into the current Excel spreadsheet. For details, see *Import Data from XBRL*<sup>24</sup>. This command is disabled if the report has already been inserted into the workbook. To enable the command, save and close the current report (workbook), and create a new workbook.

#### *Export to XBRL*

[Export](#page-22-0)s data from all currently active sheets to an XBRL instance file. For details, see **Export Data to XBRL**<sup>23</sup>.

#### *Validate*

Validates report data against the underlying XBRL taxonomy and displays the validation results in the Validation Report dialog box. For more information, see [Validate](#page-20-0) Data<sup>(21)</sup>.

#### *Batch Conversion*

[Convert](#page-24-0)s multiple XBRL instance files to Excel. For more information, see **Batch Convert XBRL to Excel<sup>25</sup>.** 

## **Windows**

#### *Toggle Solvency II Report Pane*

Toggles the **Solvency II Report Pane** on or off. By default, this pane is visible.

#### *Toggle Validation Report*

Shows or hides the Validation Report window. See [Validate](#page-20-0) Data<sup>21</sup>.

## Table Operations

#### *Add Sheet (z-Axis)*

Adds a new sheet which allows entering data in a third dimension. This button is enabled only if the table supports a third dimension according to the XBRL taxonomy. For more information, see *[Enter](#page-16-0) Data into 3D* [Tables](#page-16-0)<sup>(17</sup>).

#### *Delete Sheet (z-Axis)*

Removes the previously added z-axis sheet.

#### *Add Row*

Adds a new row to the currently selected table. This button is enabled only if the table supports growing vertically.

#### *Delete Row*

Deletes an existing row. This button is enabled only if the table supports growing vertically.

#### *Add Column*

Adds a new column to the currently selected table. This button is enabled only if the table supports growing horizontally.

#### *Delete Column*

Removes an existing column. This button is enabled only if the table supports growing horizontally.

## Add-In

#### *Manage Taxonomies*

This command opens the XBRL Taxonomy Manager tool, which allows viewing, installing, and uninstalling XBRL taxonomies. See Manage XBRL [Taxonomies](#page-26-0)<sup>(27)</sup>.

### *Settings*

Displays a dialog box where you can view or change the add-in **[settings](#page-46-0)** <sup>47</sup>.

#### *Help*

Opens this help file in CHM (Microsoft Compiled HTML Help) format.

#### *Add-In Activation*

Displays the activation status of the add-in or provides options to enter or purchase a license key code.

#### *About Solvency II Add-In*

Displays version information about the add-in.

#### *Altova on the Web*

Provides links to the Altova website, including Online Support Center, XBRL Taxonomy Download Center, training and tutorials.

# <span id="page-46-0"></span>**5 Settings**

The Setting dialog allows you to configure instance creation, table rendering and language parameters and define validation settings. To view or change the add-in settings, click **Settings** in the add-in tab of the Excel ribbon (*see screenshot below*).

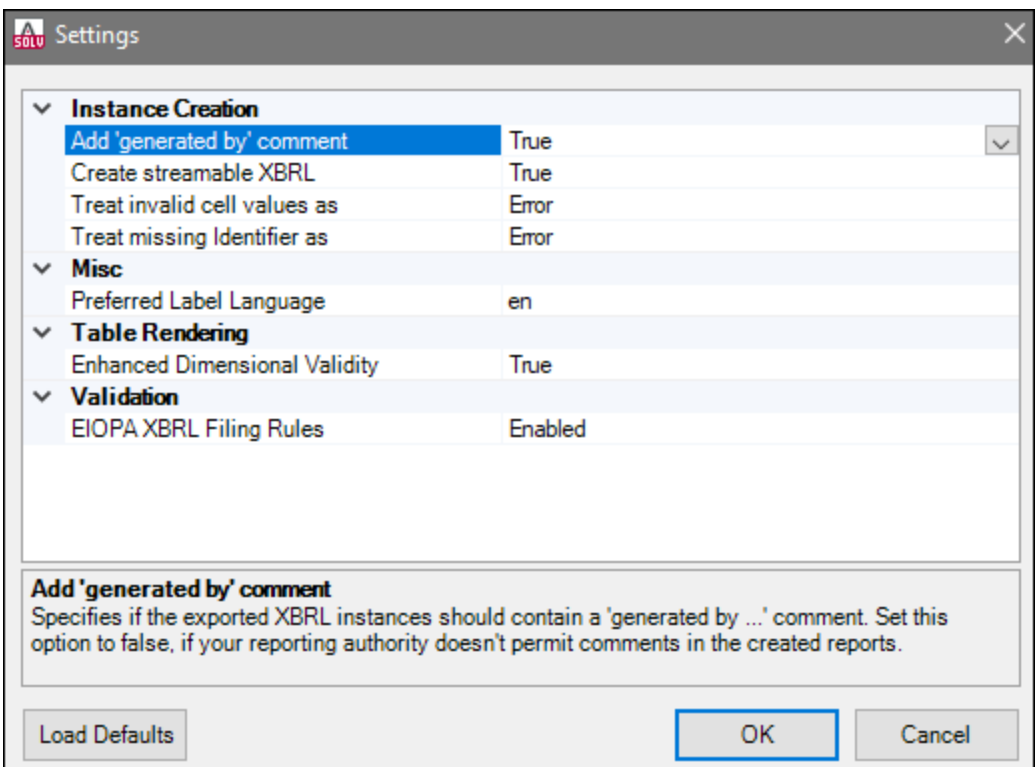

The settings you can configure are listed below.

## Instance Creation

The settings below describe the *Instance Creation* section of the **Settings** dialog box.

Add 'generated by' comment

Specifies if the exported XBRL instances should contain a *Generated by* comment. Set this option to False if your reporting authority does not allow comments in the created reports. The default value is True.

**□ Create streamable XBRL** 

Specifies if the exported XBRL instances should be streamable and contain the **xbrl-streamableinstance** processing instruction. Set this option to False if your reporting authority does not allow processing instructions in reports. The default value is True.

 $\Box$  Treat invalid cell values as

Specifies whether invalid cell values should be treated as validation errors or warnings. The default value is

Error.

 $\Box$  Treat missing Identifier as

The *Identifier* property is available in the Filing Pane. By default, this parameter is empty. The *Treat missing Identifier as* option specifies whether an empty *Identifier* property should trigger a validation error or a warning. The default value is Error.

### **Misc**

The setting below describes the *Misc* section of the **Settings** dialog box. *Preferred Label Language*

Specifies the preferred language to be used in the headers of created worksheets. Note that the respective label resources must be defined in the taxonomy for this setting to take effect. The default value is en.

## Table Rendering

The setting below describes the *Table Rendering* section of the **Settings** dialog box.

*Enhanced Dimensional Validity*

The default and recommended setting for the *Enhanced Dimensional Validity* option is True. If you encounter problems with data submission to your reporting authority, set this option to False.

## Validation

The setting below describes the *Validation* section of the **Settings** dialog box.

*EIOPA XBRL Filing Rules*

Specifies if the additional [EIOPA](https://dev.eiopa.europa.eu/Taxonomy/Full/2.6.0/Common/EIOPA_XBRL_Filing_Rules_2.6.0.pdf) XBRL filing rules (defined by the **EIOPA XBRL Filing Rules**) should be checked. The default value is Enabled.

# **6 COM API**

The add-in provides a COM API that can be used from programming languages that support interacting with Excel and accessing COM objects programmatically, such as VBA or .NET languages. Specifically, the API enables you to create, import and export XBRL reports, read and write form data.

Platform requirements:

- ·.NET Framework 4.5 or later;
- · Visual Studio Tools for Office runtime, Version 4.0 or later.

If you intend to distribute the API to other clients, note the following:

- 1. Excel and Solvency XBRL Add-in must be installed on each client machine.
- 2. Each API client that uses your custom code or application must hold a valid Solvency XBRL Add-in license.

# <span id="page-49-0"></span>**6.1 Access API**

You can access COM API of the add-in programmatically in one of the following ways:

- ·From Excel by using Visual Basic for [Applications;](https://docs.microsoft.com/en-us/office/vba/library-reference/concepts/getting-started-with-vba-in-office)
- ·From your custom program by using the Office Interop API from any .NET language.

The main interface is the IAutomationAPI interface. The code listing below shows how to create a new instance of the automation object in VBA:

```
Dim automationObject As Object
Set automationObject = Application.COMAddIns.Item("Altova.SolvencyIIAddIn").Object
```
## Access COM API from a .NET project

To access the COM API from a Visual Studio .NET project, add a reference to the assemblies **Microsoft Office Object Library (office.dll)** and **Microsoft.Office.Interop.Excel**, as shown below:

- 1. Right-click your project's name in **Solution Explorer** and then click **Add Reference**. The **Add Reference** dialog box appears.
- 2. On the **Assemblies** page, select **office** and **Microsoft.Office.Interop.Excel** from the component list and click **OK**.

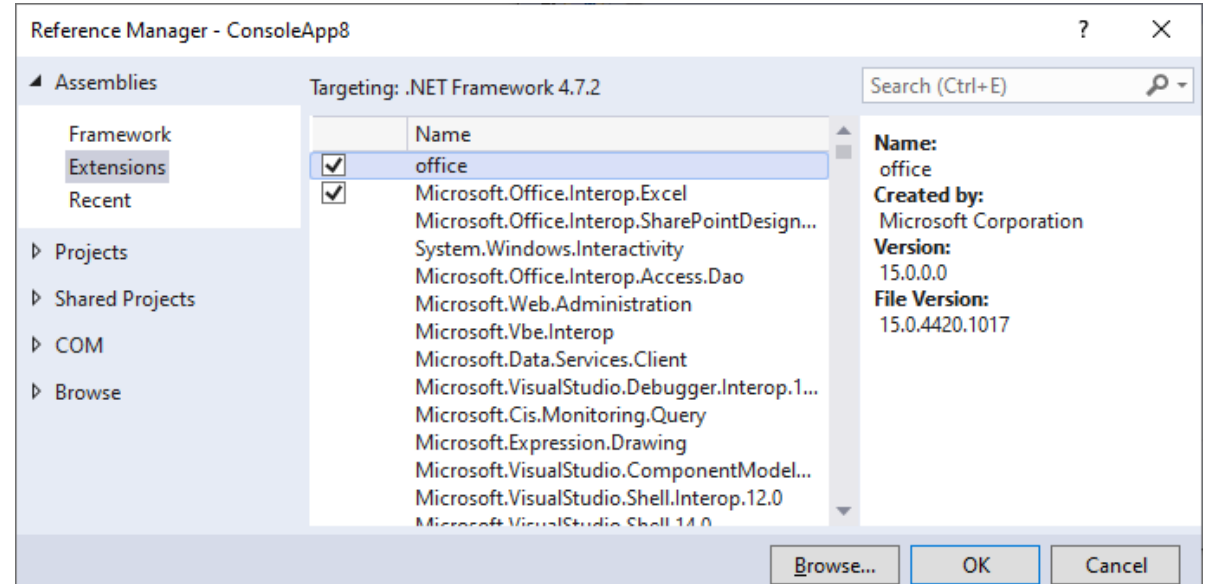

If you do not see the assemblies above, take the following steps:

1. Make sure that you have installed Microsoft Office and that you have selected the **.NET Programmability Support** feature for Excel (*see screenshot below*).

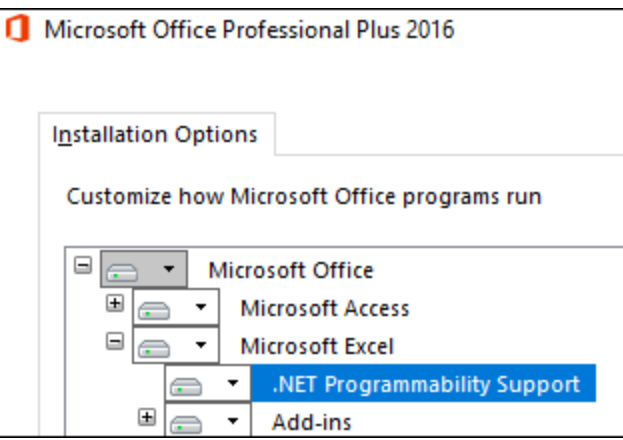

2. Run the Visual Studio setup and make sure that you choose the **Office/SharePoint development** workload or **Microsoft Office Developer Tools**, if applicable.

For more information about accessing Office interop assemblies from .NET projects, see the **[Microsoft](https://docs.microsoft.com/en-us/dotnet/csharp/programming-guide/interop/how-to-access-office-onterop-objects)** [documentation.](https://docs.microsoft.com/en-us/dotnet/csharp/programming-guide/interop/how-to-access-office-onterop-objects) After adding the assembly references, you can create a new add-in instance as shown below.

*C#*

```
// Make sure that your project references the following two assemblies:
// * Microsoft.Office.InterOp.Excel
// * Microsoft Office Object Library (office.dll)
var app = new Microsoft.Office.Interop.Excel.Application();
dynamic automationObject = app.COMAddIns.Item("Altova.SolvencyIIAddIn").Object;
```
# **6.2 C# Example**

Each of the C# code listings illustrated below represents the **Program.cs** file in a standard .NET Framework console application. Before attempting to run the program code, make sure that you have added the required assembly references to the Visual Studio project, as described in **[Access](#page-49-0) API**<sup>50</sup>.

## Export XBRL from Excel

The code listing below shows how to create a new Excel workbook using a specific XBRL entry point, populate a few properties and data cells, and save data to an XBRL file on the disk. The code will help you save both the Excel workbook and the XBRL file to the **C:\XBRL\_Examples** directory.

```
using System;
using Excel = Microsoft.Office.Interop.Excel;
namespace SolvencyAddInClient
{
    class Program
    {
        static void Main(string[] args)
        {
            var app = new Excel.Application();
            try
            {
                // Suppress Excel alerts and create a new workbook
                Console.WriteLine("Creating a new workbook...");
                app.DisplayAlerts = false;
                var wb = (Excel._Workbook)(app.Workbooks.Add());
                // Get the Automation API object
                Console.WriteLine("Getting the COM automation object...");
                dynamic addIn = app.COMAddIns.Item("Altova.SolvencyIIAddIn");
                dynamic automationObject = addIn.Object;
                // Create a new report using taxonomy entry point
                Console.WriteLine("Creating the new report...");
                automationObject.InsertNewReport("http://eiopa.europa.eu/eu/xbrl/s2m
d/fws/solvency/solvency2/2020-07-15/mod/tep.xsd");
                // Set the report properties
                Console.WriteLine("Setting the report properties...");
                var rp = automationObject.GetReportProperties(wb);
                rp.ReportingEntityScheme = "http://standards.iso.org/iso/17442";
                rp.ReportingEntityIdentifier = "123456";
                // Get the table by its code and ensure it is included in this
report
                var tab = automationObject.GetTableTree(wb);
                var tableNode = tab.FindTableByRCCode("S.01.01.10.01");
                tableNode.IncludeInFiling = true;
                // Populate cells
                Console.WriteLine("Populating cells...");
```

```
tableNode.Forms.Item(0).DataRange.Item(1).Value = "1 - Reported";
                tableNode.Forms.Item(0).DataRange.Item(2).Value = "2 - Not reported
as no life and health SLT business";
                tableNode.Forms.Item(0).DataRange.Item(3).Value = "1 - Reported";
                tableNode.Forms.Item(0).DataRange.Item(4).Value = "1 - Reported";
                // Export data to XBRL
                Console.WriteLine("Exporting the XBRL instance...");
                automationObject.ExportXBRL(wb, @"C:\XBRL_Examples\Example.xbrl");
                // Save and close the .xlsx workbook
                Console.WriteLine("Saving the .xlsx file...");
                wb.SaveAs(@"C:\XBRL_Examples\Example.xlsx");
                wb.Close();
                Console.WriteLine("Task completed.");
            }
            catch (Exception e)
            {
                Console.WriteLine(e.Message);
            }
            finally
            {
                app.DisplayAlerts = true;
                app.Quit();
            }
        }
    }
}
```
#### Import XBRL to Excel

The code listing below shows how to convert an XBRL file to an Excel file. To run this example successfully, an XBRL instance file must exist at **C:\XBRL\_Examples\Example.xbrl**. Otherwise, change the path accordingly. You can create an XBRL file by running the previous code listing or manually from Excel by using the **Export** command. For more information, see **[Export](#page-22-0) Data to XBRL**<sup>23</sup>.

```
using System;
using Excel = Microsoft.Office.Interop.Excel;
namespace SolvencyAddInClient
{
    class Program
    {
        static void Main(string[] args)
        \left\{ \right.var app = new Excel.Application();
            try
             {
                 // Suppress Excel alerts and create a new workbook
                Console.WriteLine("Creating a new workbook...");
                 app.DisplayAlerts = false;
                var wb = (Excel._Workbook)(app.Workbooks.Add());
                 // Get the Automation API object
                 Console.WriteLine("Getting the COM automation object...");
```
}

```
dynamic addIn = app.COMAddIns.Item("Altova.SolvencyIIAddIn");
            dynamic automationObject = addIn.Object;
            // Import EBA report eba_example.xbrl
            Console.WriteLine("Importing XBRL...");
            automationObject.ImportXBRL(@"C:\XBRL_Examples\Example.xbrl");
            // Save as xlsx
            Console.WriteLine("Saving the .xlsx file...");
            wb.SaveAs(@"C:\XBRL_Examples\Example.xlsx");
            wb.Close();
            Console.WriteLine("Task complete.");
        }
        catch (Exception e)
        {
            Console.WriteLine(e.Message);
        }
        finally
        {
            app.DisplayAlerts = true;
            app.Quit();
        }
   }
}
```
# **6.3 VBA Example**

The code listing below shows how to insert an XBRL report into an Excel file and populate the first cell using VBA.

```
' VBA Example 1:
' Creates a new Solvency II Quaterly Solo Report with form 'S.01.02.01.01' and sets
the value of the first cell
Sub Example1()
   Dim addIn As COMAddIn
    Dim automationObject As Object
   Dim Workbook As Object
   Dim tableTree As Object
    Dim tableNode As Object
    ' Get the Automation API object
    Set addIn = Application.COMAddIns.Item("Altova.SolvencyIIAddIn")
    Set automationObject = addIn.Object
    ' Insert a new Solvency II Quaterly Solo Report
    Set Workbook =
automationObject.InsertNewReport("http://eiopa.europa.eu/eu/xbrl/s2md/fws/solvency/s
olvency2/2019-07-15/mod/qrs.xsd")
    Set tableTree = automationObject.GetTableTree(Workbook)
    ' Find table tree node for form 'S.01.02.01.01'
    Set tableNode = tableTree.FindTableByRCCode("S.01.02.01.01")
    ' Include this table in the filing (this will also create the respective Excel
worksheet)
    tableNode.IncludeInFiling = True
```
' Get the Data range of this form and set the value of the first cell to "test" tableNode.Forms.Item(0).DataRange.Item(1).Value = "test" End Sub

# **6.4 API Reference**

This section provides reference to the objects of the **Solvency XBRL Add-in** COM API. The objects are described in a generic manner, since the API may be used with virtually any language that supports calling a COM object.

## **6.4.1 Interfaces**

## 6.4.1.1 IAutomationAPI

The IAutomationAPI interface is the main automation interface of **Solvency XBRL Add-in**. This interface is the starting point for doing any further operations with the add-in, retrieving or creating other related automation objects. It allows you to create, import and export reports, read and write form data. For information about creating an instance of this interface, see **[Accessing](#page-49-0) the API**<sup>60</sup>.

### **Methods**

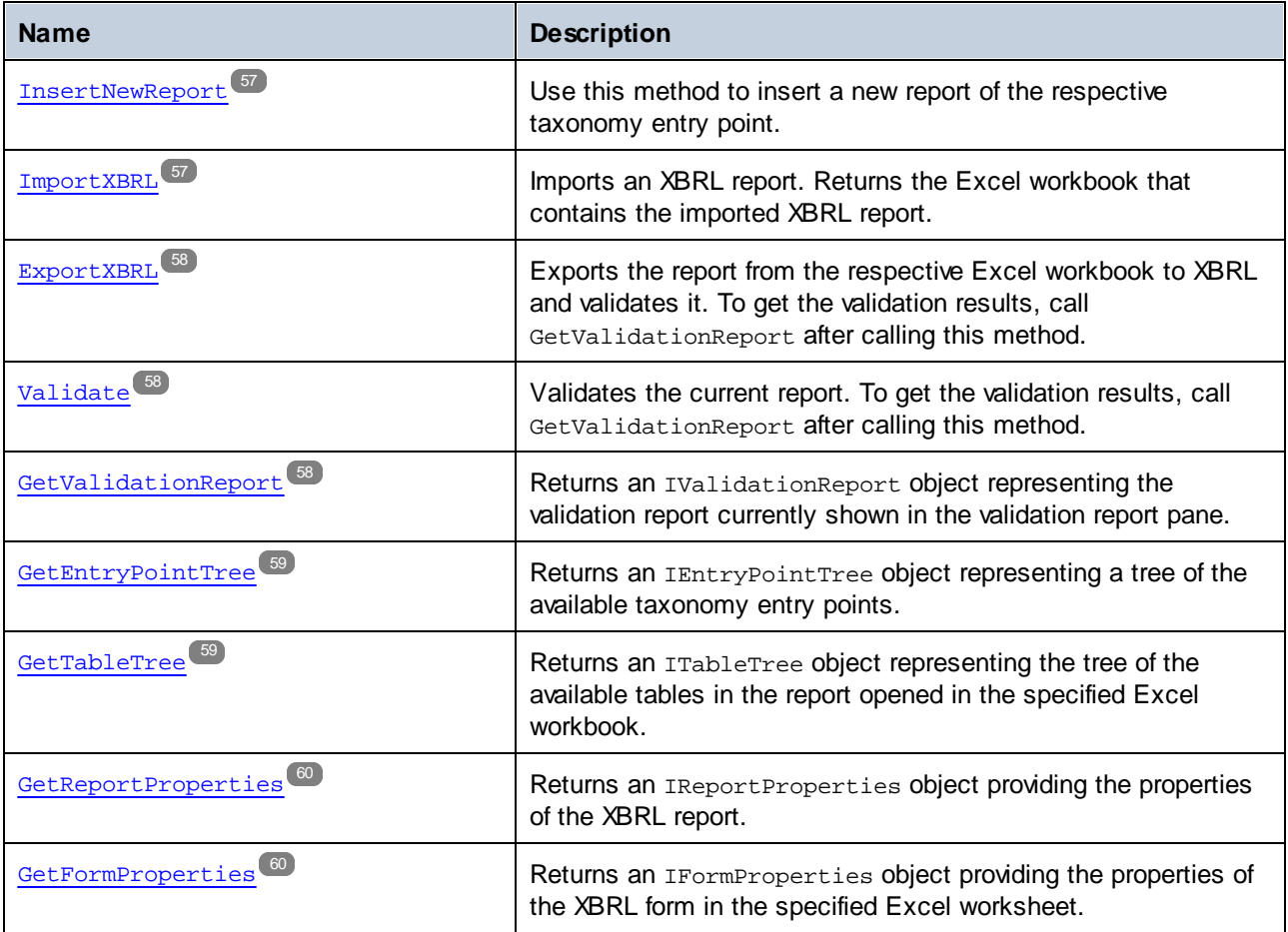

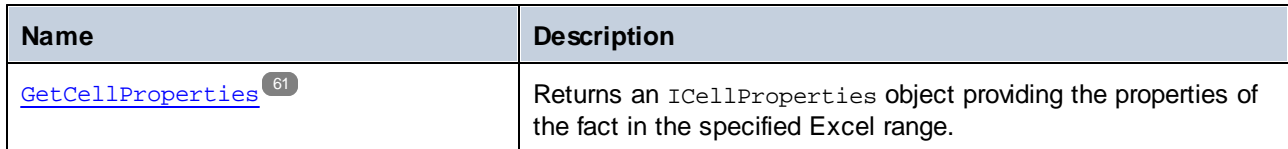

## <span id="page-56-0"></span>6.4.1.1.1 Methods

## *6.4.1.1.1.1 InsertNewReport*

Use this method to insert a new report of the respective taxonomy entry point.

## **Signature**

InsertNewReport(**in entryPointUrl**:**String**) -> **Microsoft.Office.Interop.Excel.Workbook**

## **Parameters**

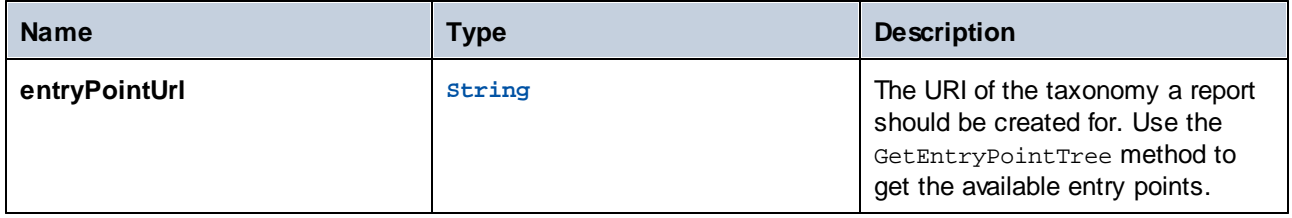

## <span id="page-56-1"></span>*6.4.1.1.1.2 ImportXBRL*

Imports an XBRL report. Returns the Excel workbook that contains the imported XBRL report.

## **Signature**

ImportXBRL(**in inputFile**:**String**) -> **Microsoft.Office.Interop.Excel.Workbook**

#### **Parameters**

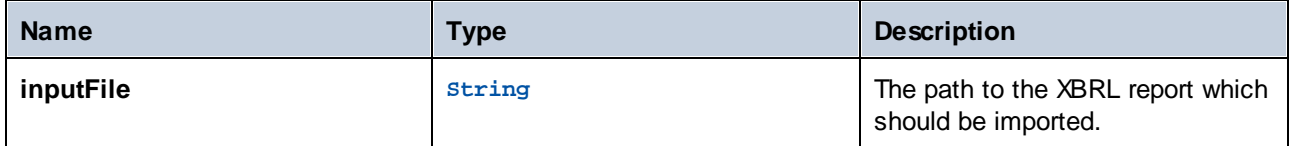

## <span id="page-57-0"></span>*6.4.1.1.1.3 ExportXBRL*

Exports the report from the respective Excel workbook to XBRL and validates it. To get the validation results, call GetValidationReport after calling this method.

#### **Signature**

ExportXBRL(**in workbook**:**Microsoft.Office.Interop.Excel.Workbook**, **in outputFile**:**String**) -> **Void**

#### **Parameters**

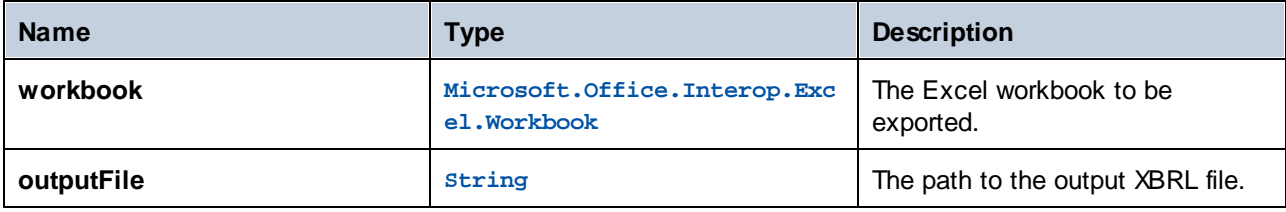

## <span id="page-57-1"></span>*6.4.1.1.1.4 Validate*

Validates the current report. To get the validation results, call GetValidationReport after calling this method.

#### **Signature**

```
Validate(in workbook:Microsoft.Office.Interop.Excel.Workbook) -> Void
```
#### **Parameters**

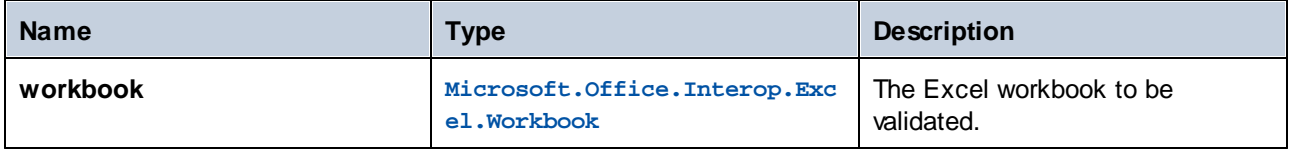

## <span id="page-57-2"></span>*6.4.1.1.1.5 GetValidationReport*

Returns an IValidationReport object representing the validation report currently shown in the validation report pane.

#### **Signature**

```
GetValidationReport(in workbook:Microsoft.Office.Interop.Excel.Workbook) ->
IValidationReport
```
## **Parameters**

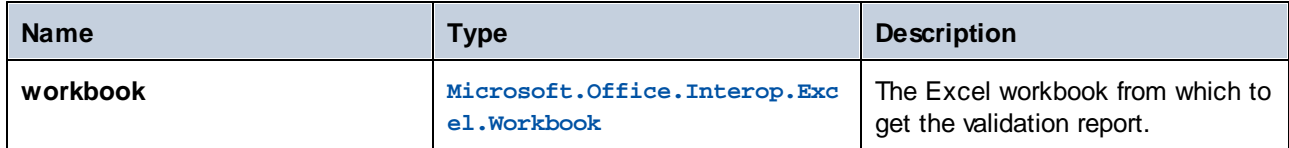

## <span id="page-58-0"></span>*6.4.1.1.1.6 GetEntryPointTree*

Returns an IEntryPointTree object representing a tree of the available taxonomy entry points.

### **Signature**

GetEntryPointTree() -> **IEntryPointTree**

## <span id="page-58-1"></span>*6.4.1.1.1.7 GetTableTree*

Returns an ITableTree object representing the tree of the available tables in the report opened in the specified Excel workbook.

## **Signature**

GetTableTree(**in workbook**:**Microsoft.Office.Interop.Excel.Workbook**) -> **ITableTree**

## **Parameters**

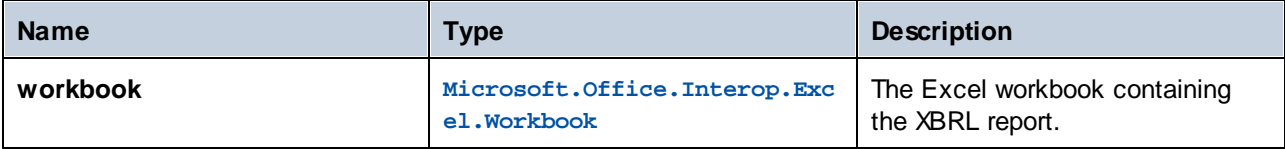

## <span id="page-59-0"></span>*6.4.1.1.1.8 GetReportProperties*

Returns an IReportProperties object providing the properties of the XBRL report.

#### **Signature**

GetReportProperties(**in workbook**:**Microsoft.Office.Interop.Excel.Workbook**) -> **IReportProperties**

#### **Parameters**

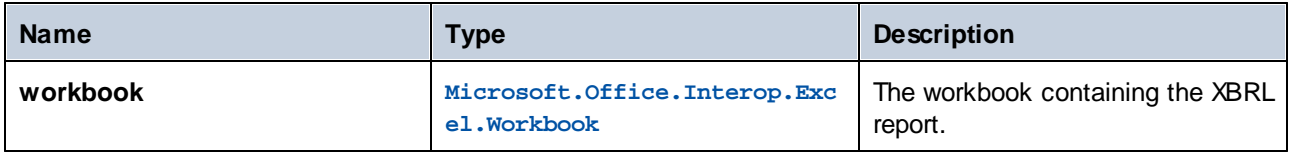

## <span id="page-59-1"></span>*6.4.1.1.1.9 GetFormProperties*

Returns an IFormProperties object providing the properties of the XBRL form in the specified Excel worksheet.

#### **Signature**

GetFormProperties(**in worksheet**:**Microsoft.Office.Interop.Excel.Worksheet**) -> **IFormProperties**

#### **Parameters**

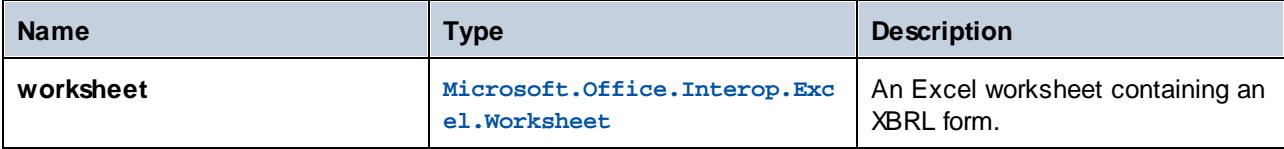

## <span id="page-60-0"></span>*6.4.1.1.1.10 GetCellProperties*

Returns an ICellProperties object providing the properties of the fact in the specified Excel range.

## **Signature**

GetCellProperties(**in cell**:**Microsoft.Office.Interop.Excel.Range**) -> **ICellProperties**

## **Parameters**

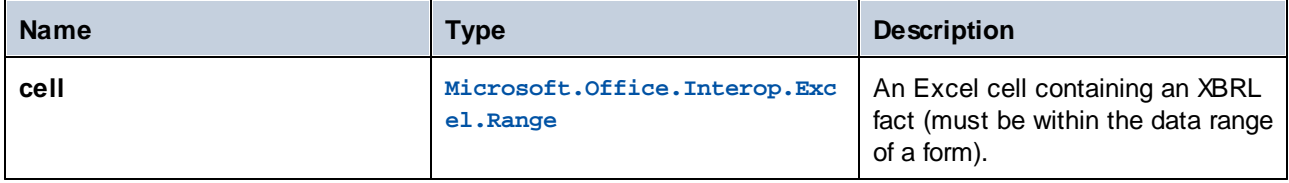

## 6.4.1.2 IEntryPointTree

The IEntryPointTree interface provides information about the available taxonomy entry points in a structured way.

## **Properties**

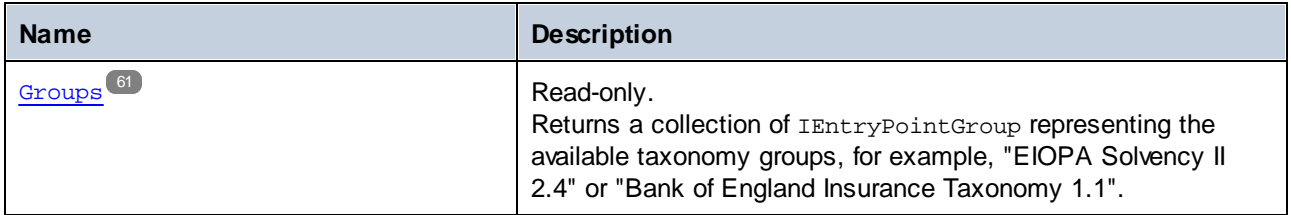

## <span id="page-60-1"></span>6.4.1.2.1 Properties

## *6.4.1.2.1.1 Groups*

Returns a collection of IEntryPointGroup representing the available taxonomy groups, for example, "EIOPA Solvency II 2.4" or "Bank of England Insurance Taxonomy 1.1".

## **Signature**

Groups : **Collection**

# 6.4.1.3 IEntryPointGroup

The IEntryPointGroup interface provides information about a group of taxonomy entry points.

## **Properties**

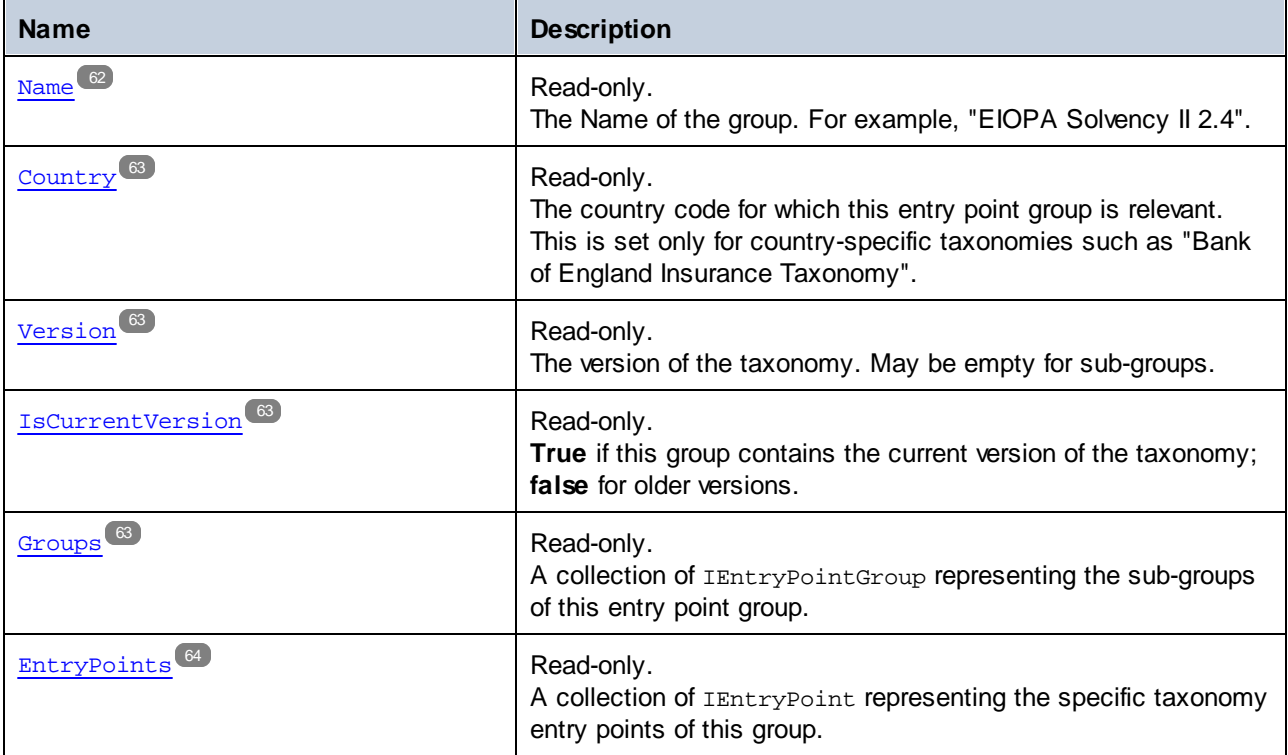

## <span id="page-61-0"></span>6.4.1.3.1 Properties

## *6.4.1.3.1.1 Name*

The Name of the group. For example, "EIOPA Solvency II 2.4".

### **Signature**

Name : **String**

## <span id="page-62-0"></span>*6.4.1.3.1.2 Country*

The country code for which this entry point group is relevant. This is set only for country-specific taxonomies such as "Bank of England Insurance Taxonomy".

### **Signature**

Country : **String**

## <span id="page-62-1"></span>*6.4.1.3.1.3 Version*

The version of the taxonomy. May be empty for sub-groups.

### **Signature**

Version : **String**

## <span id="page-62-2"></span>*6.4.1.3.1.4 IsCurrentVersion*

**True** if this group contains the current version of the taxonomy; **false** for older versions.

## **Signature**

IsCurrentVersion : **Boolean**

## <span id="page-62-3"></span>*6.4.1.3.1.5 Groups*

A collection of IEntryPointGroup representing the sub-groups of this entry point group.

#### **Signature**

Groups : **Collection**

## <span id="page-63-0"></span>*6.4.1.3.1.6 EntryPoints*

A collection of IEntryPoint representing the specific taxonomy entry points of this group.

### **Signature**

EntryPoints : **Collection**

## 6.4.1.4 IEntryPoint

The IEntryPoint interface provides information about a specific taxonomy entry point.

## **Properties**

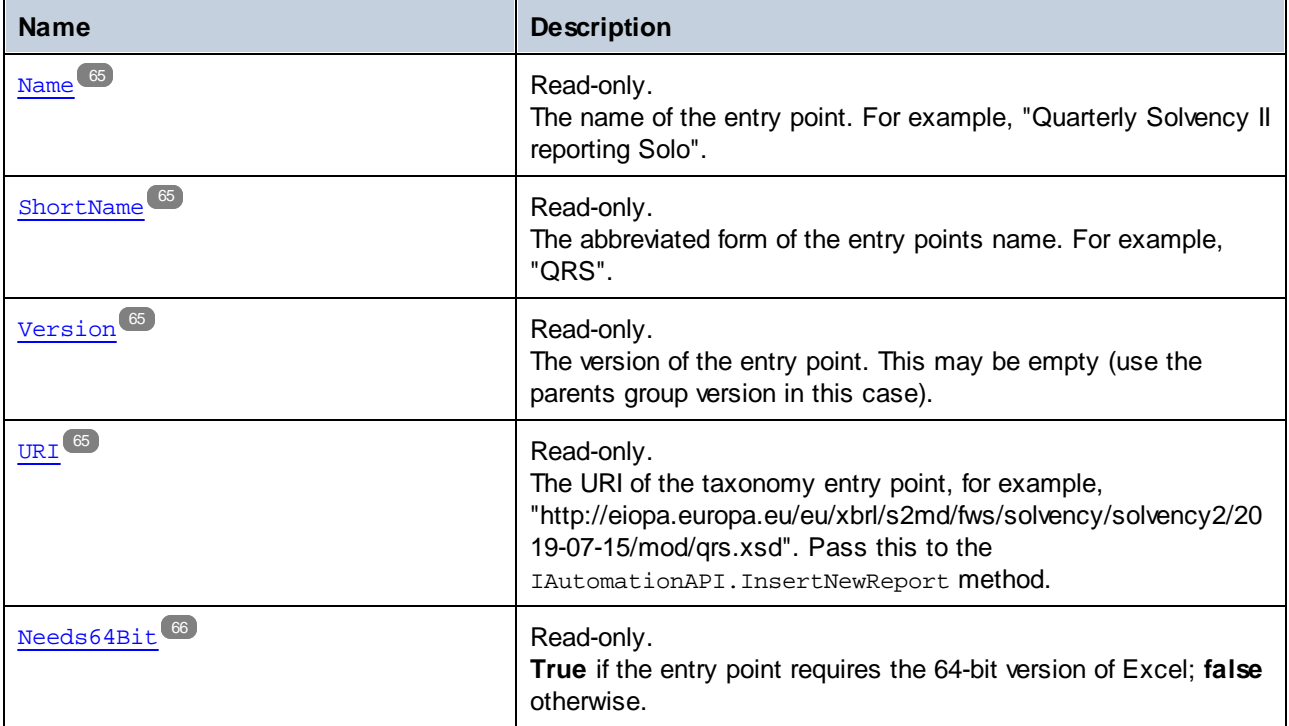

## <span id="page-64-0"></span>6.4.1.4.1 Properties

#### *6.4.1.4.1.1 Name*

The name of the entry point. For example, "Quarterly Solvency II reporting Solo".

#### **Signature**

Name : **String**

## <span id="page-64-1"></span>*6.4.1.4.1.2 ShortName*

The abbreviated form of the entry points name. For example, "QRS".

#### **Signature**

ShortName : **String**

## <span id="page-64-2"></span>*6.4.1.4.1.3 Version*

The version of the entry point. This may be empty (use the parents group version in this case).

#### **Signature**

Version : **String**

## <span id="page-64-3"></span>*6.4.1.4.1.4 URI*

The URI of the taxonomy entry point, for example, "http://eiopa.europa.eu/eu/xbrl/s2md/fws/solvency/solvency2/2019-07-15/mod/qrs.xsd". Pass this to the IAutomationAPI.InsertNewReport method.

#### **Signature**

URI : **String**

### <span id="page-65-0"></span>*6.4.1.4.1.5 Needs64Bit*

**True** if the entry point requires the 64-bit version of Excel; **false** otherwise.

#### **Signature**

Needs64Bit : **Boolean**

## 6.4.1.5 ITableTree

The ITableTree interface provides structured information about the available tables and forms in an XBRL report.

## **Properties**

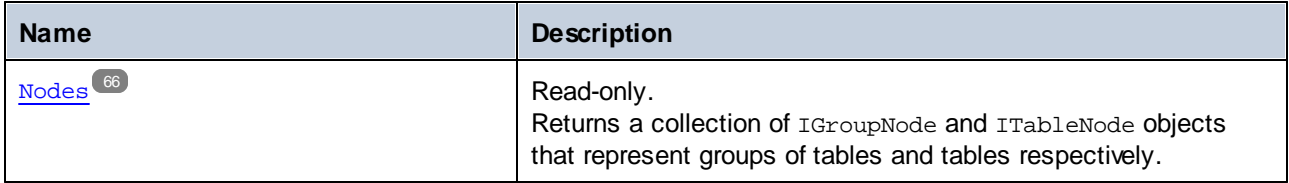

#### **Methods**

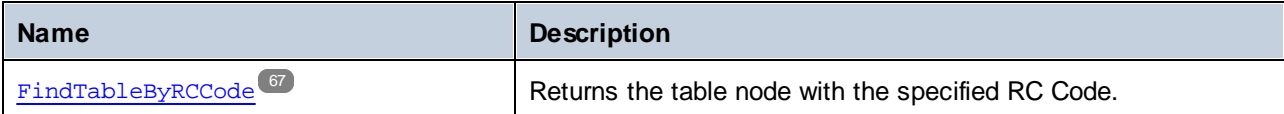

## <span id="page-65-1"></span>6.4.1.5.1 Properties

## *6.4.1.5.1.1 Nodes*

Returns a collection of IGroupNode and ITableNode objects that represent groups of tables and tables respectively.

#### **Signature**

Nodes : **Collection**

## <span id="page-66-0"></span>6.4.1.5.2 Methods

## *6.4.1.5.2.1 FindTableByRCCode*

Returns the table node with the specified RC Code.

## **Signature**

```
FindTableByRCCode(in rcCode:string) -> ITableNode
```
#### **Parameters**

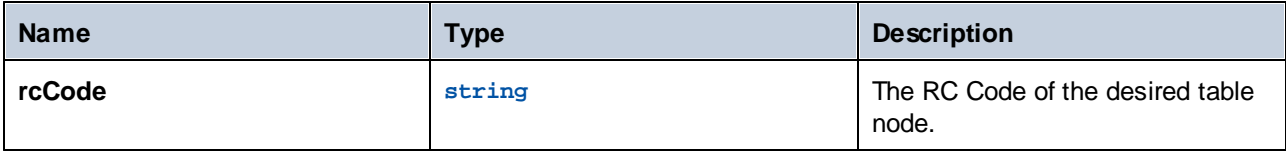

## 6.4.1.6 IGroupNode

The IGroupNode interface provides information about a group of tables.

## **Properties**

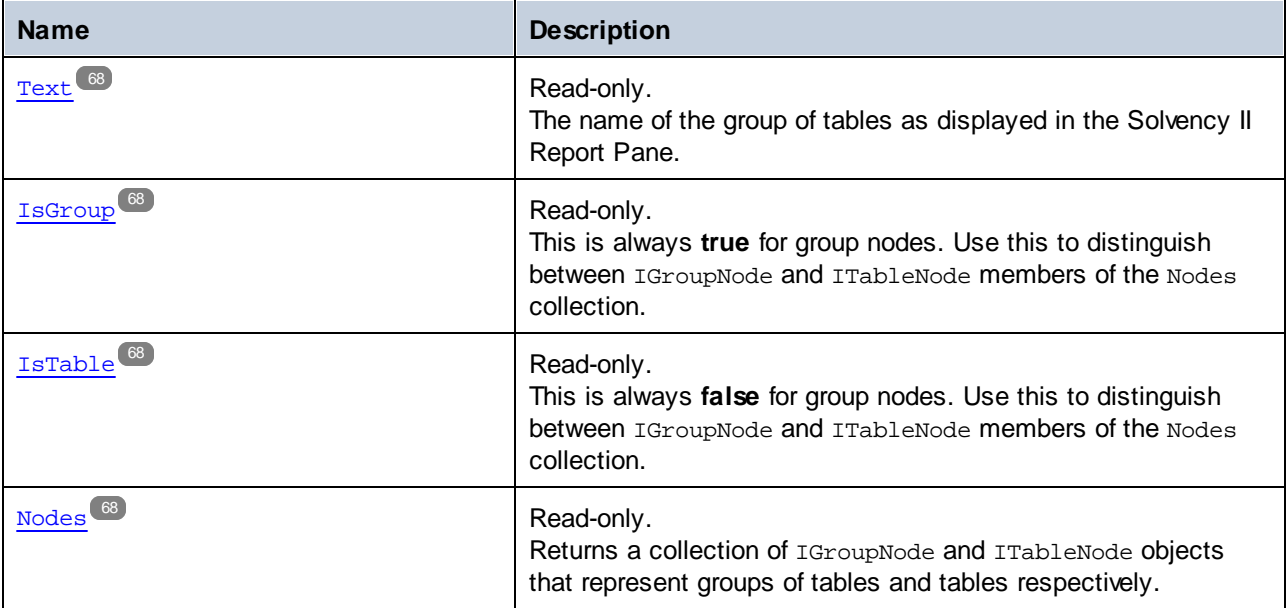

### <span id="page-67-0"></span>6.4.1.6.1 Properties

#### *6.4.1.6.1.1 Text*

The name of the group of tables as displayed in the Solvency II Report Pane.

#### **Signature**

Text : **String**

#### <span id="page-67-1"></span>*6.4.1.6.1.2 IsGroup*

This is always true for group nodes. Use this to distinguish between IGroupNode and ITableNode members of the Nodes collection.

#### **Signature**

IsGroup : **Boolean**

## <span id="page-67-2"></span>*6.4.1.6.1.3 IsTable*

This is always **false** for group nodes. Use this to distinguish between IGroupNode and ITableNode members of the Nodes collection.

#### **Signature**

IsTable : **Boolean**

#### <span id="page-67-3"></span>*6.4.1.6.1.4 Nodes*

Returns a collection of IGroupNode and ITableNode objects that represent groups of tables and tables respectively.

#### **Signature**

Nodes : **Collection**

# 6.4.1.7 ITableNode

The ITableNode interface provides information about a table.

## **Properties**

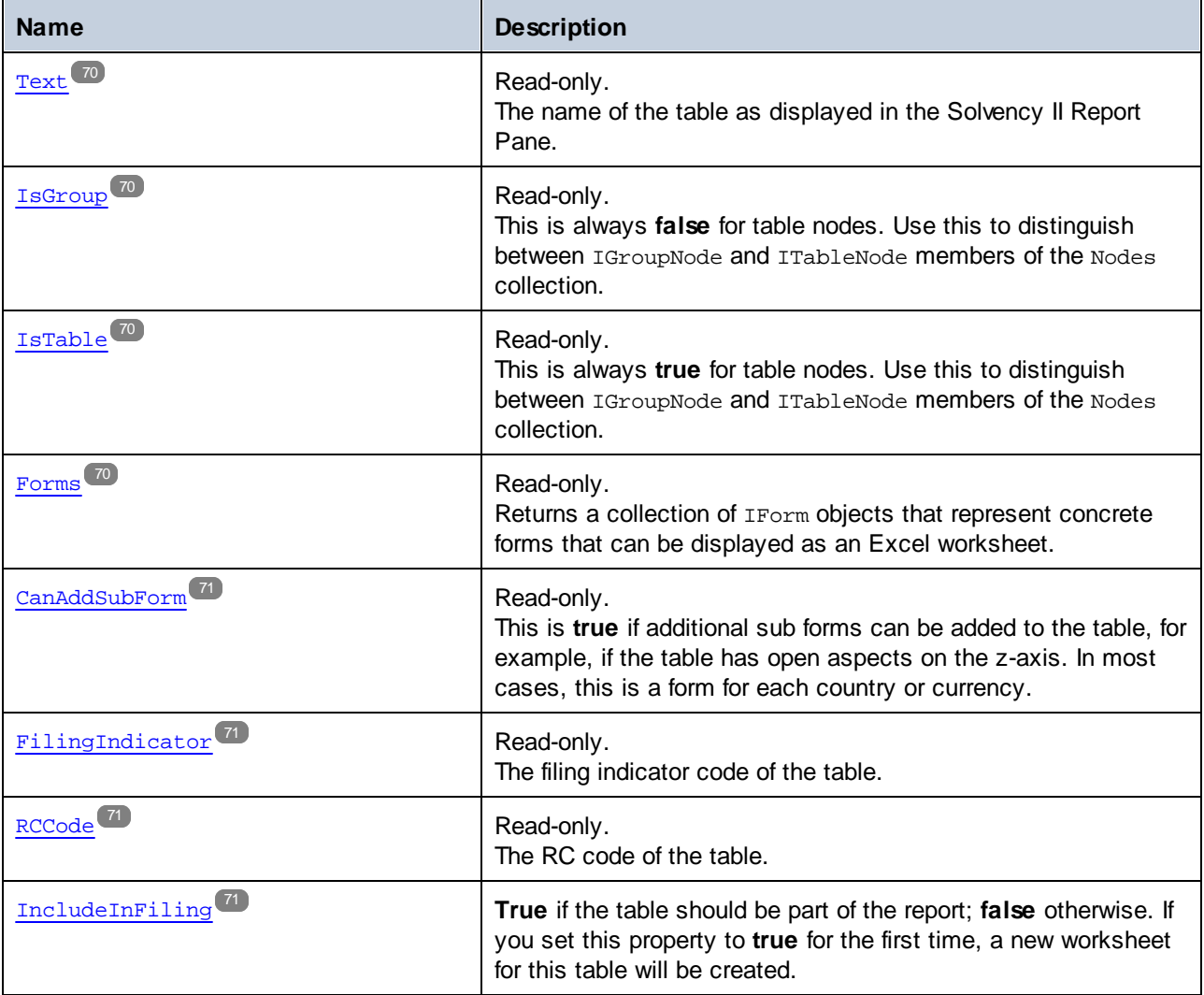

## **Methods**

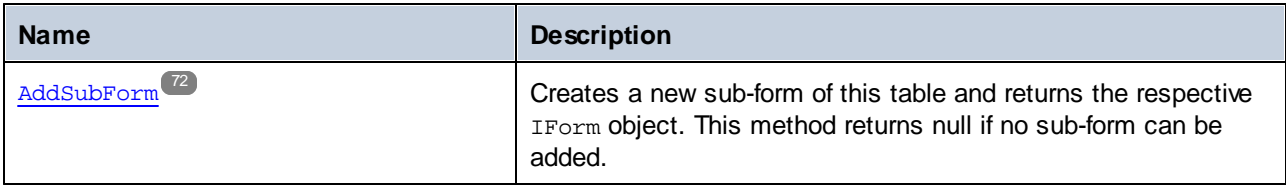

## <span id="page-69-0"></span>6.4.1.7.1 Properties

### *6.4.1.7.1.1 Text*

The name of the table as displayed in the Solvency II Report Pane.

#### **Signature**

Text : **String**

#### <span id="page-69-1"></span>*6.4.1.7.1.2 IsGroup*

This is always false for table nodes. Use this to distinguish between IGroupNode and ITableNode members of the Nodes collection.

#### **Signature**

IsGroup : **Boolean**

## <span id="page-69-2"></span>*6.4.1.7.1.3 IsTable*

This is always true for table nodes. Use this to distinguish between IGroupNode and ITableNode members of the Nodes collection.

#### **Signature**

IsTable : **Boolean**

## <span id="page-69-3"></span>*6.4.1.7.1.4 Forms*

Returns a collection of IForm objects, which represent concrete forms that can be displayed as an Excel worksheet.

#### **Signature**

Forms : **Collection**

## <span id="page-70-0"></span>*6.4.1.7.1.5 CanAddSubForm*

This is **true** if additional sub forms can be added to the table, for example, if the table has open aspects on the z-axis. In most cases, this is a form for each country or currency.

### **Signature**

CanAddSubForm : **Boolean**

## <span id="page-70-1"></span>*6.4.1.7.1.6 FilingIndicator*

The filing indicator code of the table.

## **Signature**

FilingIndicator : **String**

## <span id="page-70-2"></span>*6.4.1.7.1.7 RCCode*

The RC code of the table.

#### **Signature**

RCCode : **String**

## <span id="page-70-3"></span>*6.4.1.7.1.8 IncludeInFiling*

**True** if the table should be part of the report; **false** otherwise. If you set this property to **true** for the first time, a new worksheet for this table will be created.

#### **Signature**

IncludeInFiling : **Boolean**

## <span id="page-71-0"></span>6.4.1.7.2 Methods

## *6.4.1.7.2.1 AddSubForm*

Creates a new sub-form of this table and returns the respective IForm object. This method returns null if no sub-form can be added.

## **Signature**

AddSubForm() -> **IForm**

## 6.4.1.8 IForm

The IForm interface provides information about a form.

## **Properties**

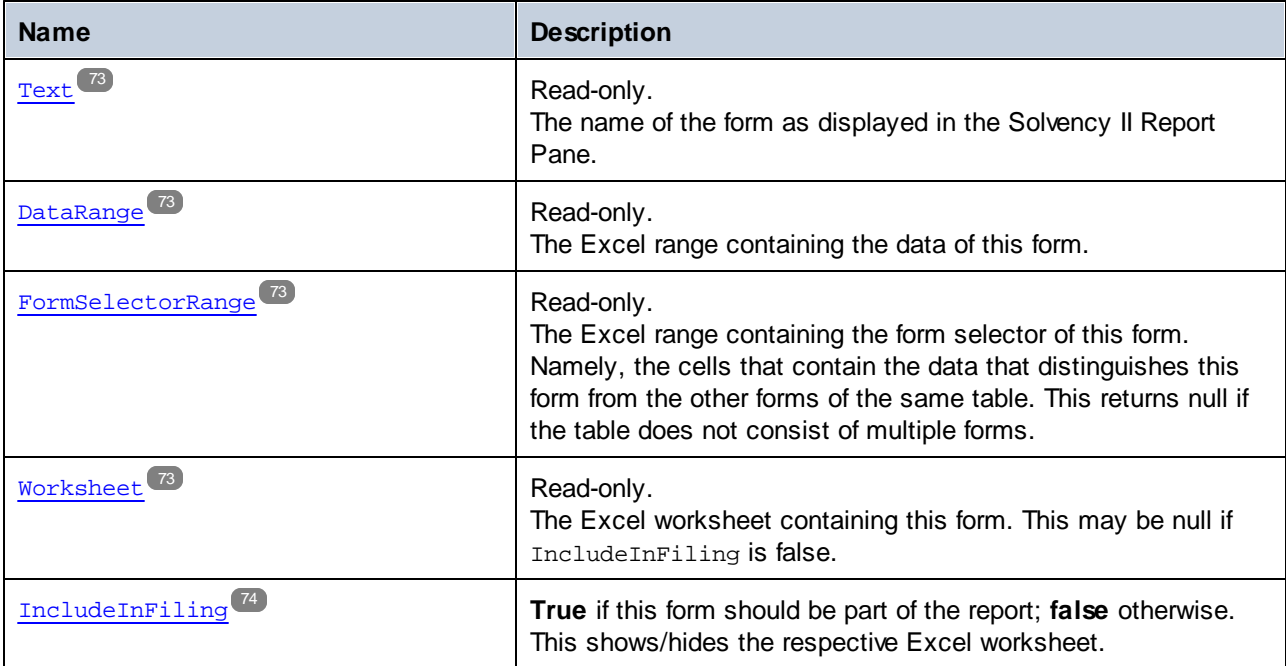

#### **Methods**

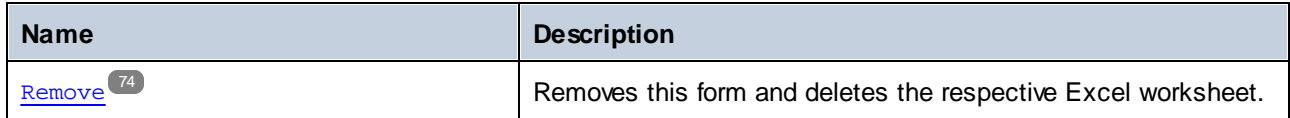
#### 6.4.1.8.1 Properties

#### *6.4.1.8.1.1 Text*

The name of the form as displayed in the Solvency II Report Pane.

#### **Signature**

Text : **String**

#### *6.4.1.8.1.2 DataRange*

The Excel range containing the data of this form.

#### **Signature**

DataRange : **Microsoft.Office.Interop.Excel.Range**

#### *6.4.1.8.1.3 FormSelectorRange*

The Excel range containing the form selector of this form. Namely, the cells that contain the data that distinguishes this form from the other forms of the same table. This returns null if the table may not consist of multiple forms.

#### **Signature**

FormSelectorRange : **Microsoft.Office.Interop.Excel.Range**

#### *6.4.1.8.1.4 Worksheet*

The Excel worksheet containing this form. This may be null if IncludeInFiling is false.

#### **Signature**

Worksheet : **Microsoft.Office.Interop.Excel.Worksheet**

#### *6.4.1.8.1.5 IncludeInFiling*

**True** if this form should be part of the report; **false** otherwise. This shows/hides the respective Excel worksheet.

#### **Signature**

IncludeInFiling : **Boolean**

#### 6.4.1.8.2 Methods

#### *6.4.1.8.2.1 Remove*

Removes this form and deletes the respective Excel worksheet.

#### **Signature**

Remove() -> **Void**

## 6.4.1.9 IReportProperties

The IReportProperties interface displays properties of the whole XBRL report.

#### **Properties**

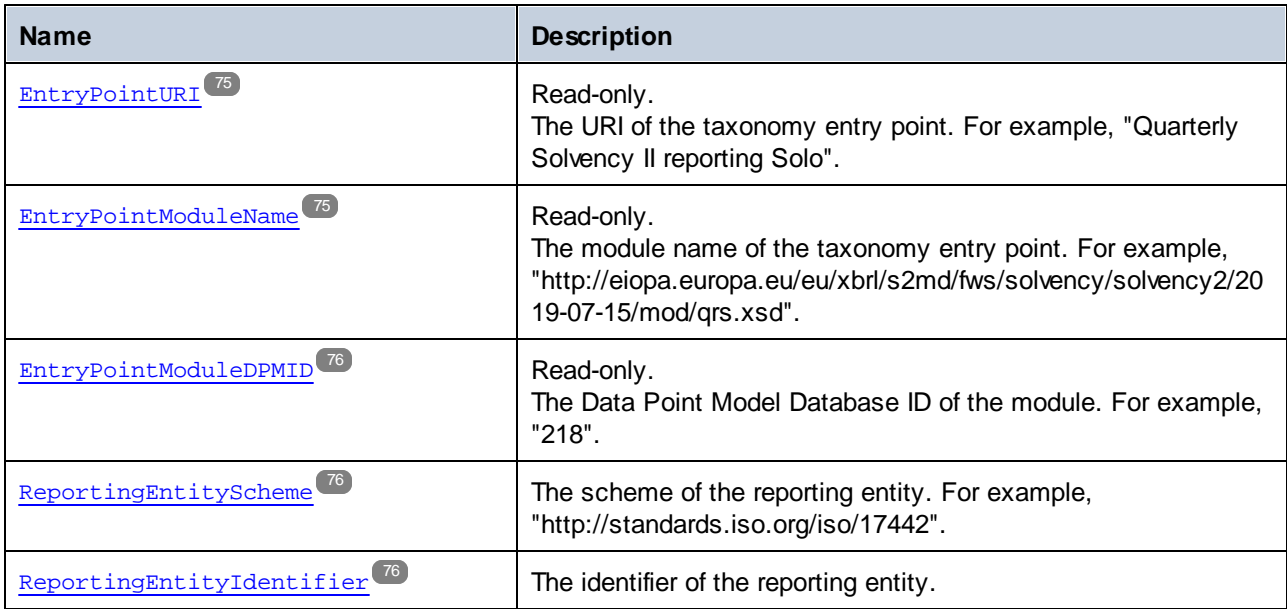

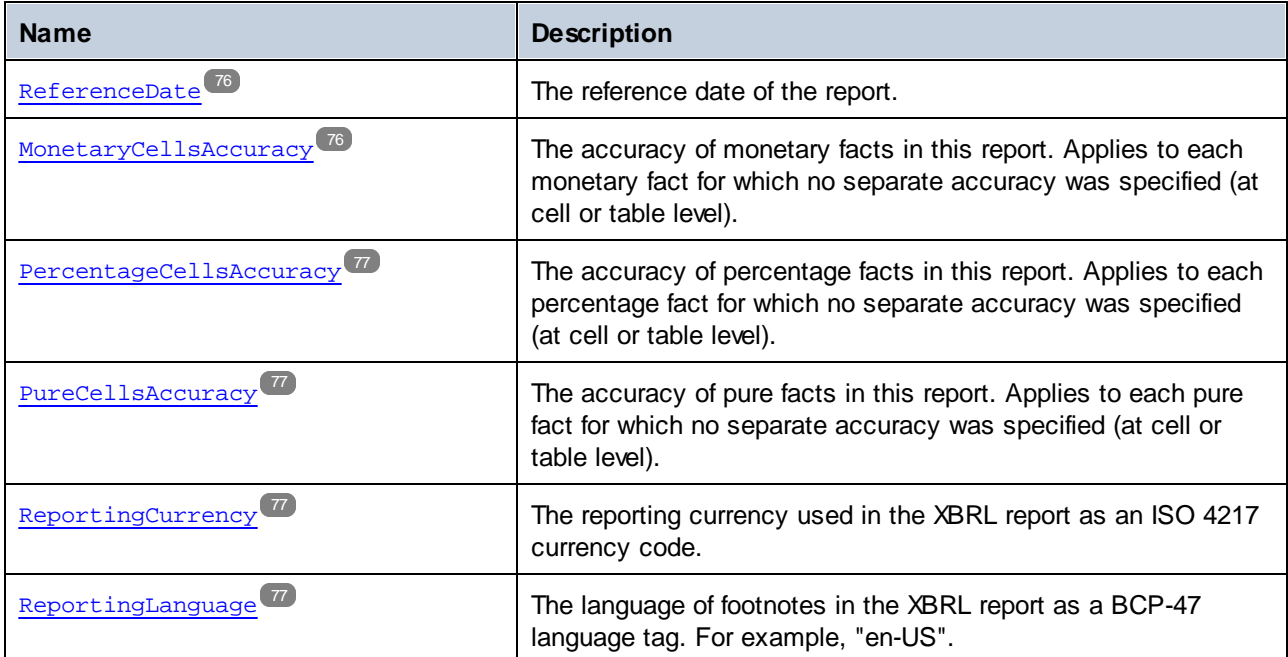

## <span id="page-74-0"></span>6.4.1.9.1 Properties

### *6.4.1.9.1.1 EntryPointURI*

The URI of the taxonomy entry point. For example, "Quarterly Solvency II reporting Solo".

#### **Signature**

EntryPointURI : **String**

## <span id="page-74-1"></span>*6.4.1.9.1.2 EntryPointModuleName*

The module name of the taxonomy entry point. For example, "http://eiopa.europa.eu/eu/xbrl/s2md/fws/solvency/solvency2/2019-07-15/mod/qrs.xsd".

#### **Signature**

EntryPointModuleName : **String**

#### <span id="page-75-0"></span>*6.4.1.9.1.3 EntryPointModuleDPMID*

The Data Point Model Database ID of the module. For example, "218".

#### **Signature**

EntryPointModuleDPMID : **String**

#### <span id="page-75-1"></span>*6.4.1.9.1.4 ReportingEntityScheme*

The scheme of the reporting entity. For example, "http://standards.iso.org/iso/17442".

#### **Signature**

ReportingEntityScheme : **String**

### <span id="page-75-2"></span>*6.4.1.9.1.5 ReportingEntityIdentifier*

The identifier of the reporting entity.

#### **Signature**

ReportingEntityIdentifier : **String**

#### <span id="page-75-3"></span>*6.4.1.9.1.6 ReferenceDate*

The reference date of the report.

#### **Signature**

ReferenceDate : **DateTime**

#### <span id="page-75-4"></span>*6.4.1.9.1.7 MonetaryCellsAccuracy*

The accuracy of monetary facts in this report. Applies to each monetary fact for which no separate accuracy was specified (at cell or table level).

#### **Signature**

```
MonetaryCellsAccuracy : String
```
#### <span id="page-76-0"></span>*6.4.1.9.1.8 PercentageCellsAccuracy*

The accuracy of percentage facts in this report. Applies to each percentage fact for which no separate accuracy was specified (at cell or table level).

#### **Signature**

PercentageCellsAccuracy : **String**

### <span id="page-76-1"></span>*6.4.1.9.1.9 PureCellsAccuracy*

The accuracy of pure facts in this report. Applies to each pure fact for which no separate accuracy was specified (at cell or table level).

#### **Signature**

PureCellsAccuracy : **String**

### <span id="page-76-2"></span>*6.4.1.9.1.10 ReportingCurrency*

The reporting currency used in the XBRL report as an ISO 4217 currency code.

#### **Signature**

ReportingCurrency : **String**

#### <span id="page-76-3"></span>*6.4.1.9.1.11 ReportingLanguage*

The language of footnotes in the XBRL report as an BCP-47 language tag. For example, "en-US".

#### **Signature**

ReportingLanguage : **String**

## 6.4.1.10 IFormProperties

The IFormProperties interface displays properties of one form of the report.

#### **Properties**

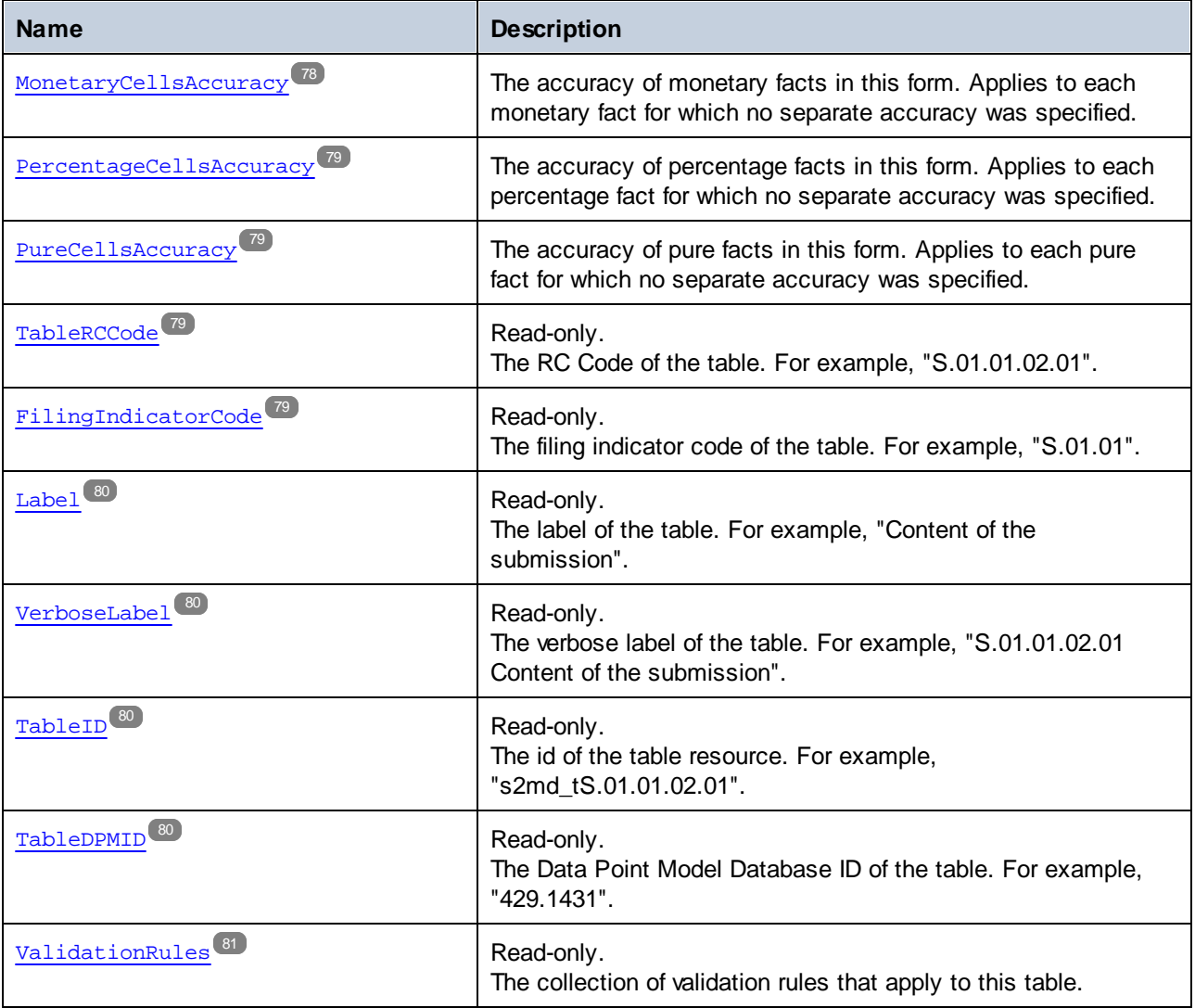

## <span id="page-77-0"></span>6.4.1.10.1 Properties

## *6.4.1.10.1.1 MonetaryCellsAccuracy*

The accuracy of monetary facts in this form. Applies to each monetary fact for which no separate accuracy was specified.

#### **Signature**

```
MonetaryCellsAccuracy : String
```
#### <span id="page-78-0"></span>*6.4.1.10.1.2 PercentageCellsAccuracy*

The accuracy of percentage facts in this form. Applies to each percentage fact for which no separate accuracy was specified.

#### **Signature**

PercentageCellsAccuracy : **String**

### <span id="page-78-1"></span>*6.4.1.10.1.3 PureCellsAccuracy*

The accuracy of pure facts in this form. Applies to each pure fact for which no separate accuracy was specified.

#### **Signature**

PureCellsAccuracy : **String**

### <span id="page-78-2"></span>*6.4.1.10.1.4 TableRCCode*

The RC Code of the table. For example, "S.01.01.02.01".

#### **Signature**

TableRCCode : **String**

### <span id="page-78-3"></span>*6.4.1.10.1.5 FilingIndicatorCode*

The filing indicator code of the table. For example, "S.01.01".

#### **Signature**

FilingIndicatorCode : **String**

#### <span id="page-79-0"></span>*6.4.1.10.1.6 Label*

The label of the table. For example, "Content of the submission".

#### **Signature**

Label : **String**

## <span id="page-79-1"></span>*6.4.1.10.1.7 VerboseLabel*

The verbose label of the table. For example, "S.01.01.02.01 Content of the submission".

#### **Signature**

VerboseLabel : **String**

#### <span id="page-79-2"></span>*6.4.1.10.1.8 TableID*

The id of the table resource. For example, "s2md\_tS.01.01.02.01".

#### **Signature**

TableID : **String**

#### <span id="page-79-3"></span>*6.4.1.10.1.9 TableDPMID*

The Data Point Model Database ID of the table. For example, "429.1431".

#### **Signature**

TableDPMID : **String**

#### <span id="page-80-0"></span>*6.4.1.10.1.10 ValidationRules*

The collection of validation rules that apply to this table.

#### **Signature**

ValidationRules : **Collection**

## 6.4.1.11 ICellProperties

The ICellProperties interface displays properties of one fact of the report.

## **Properties**

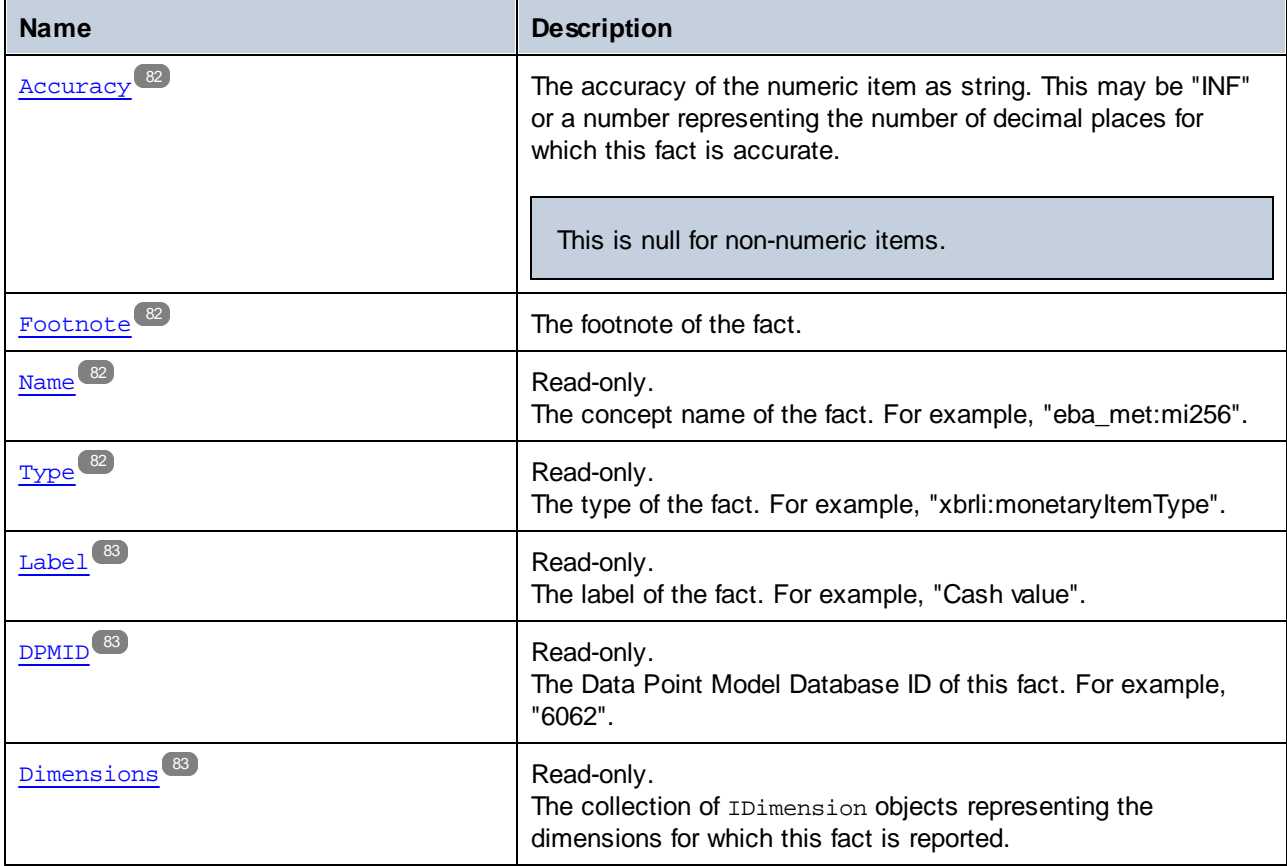

#### <span id="page-81-0"></span>6.4.1.11.1 Properties

#### *6.4.1.11.1.1 Accuracy*

The accuracy of the numeric item as string. This may be "INF" or a number representing the number of decimal places for which this fact is accurate.

This is null for non-numeric items.

#### **Signature**

Accuracy : **String**

## <span id="page-81-1"></span>*6.4.1.11.1.2 Footnote*

The footnote of the fact.

#### **Signature**

Footnote : **String**

#### <span id="page-81-2"></span>*6.4.1.11.1.3 Name*

The concept name of the fact. For example, "eba\_met:mi256".

#### **Signature**

Name : **String**

#### <span id="page-81-3"></span>*6.4.1.11.1.4 Type*

The type of the fact. For example, "xbrli:monetaryItemType".

#### **Signature**

Type : **String**

#### <span id="page-82-0"></span>*6.4.1.11.1.5 Label*

The label of the fact. For example, "Cash value".

#### **Signature**

Label : **String**

## <span id="page-82-1"></span>*6.4.1.11.1.6 DPMID*

The Data Point Model Database ID of this fact. For example, "6062".

#### **Signature**

DPMID : **String**

## <span id="page-82-2"></span>*6.4.1.11.1.7 Dimensions*

The collection of IDimension objects representing the dimensions for which this fact is reported.

#### **Signature**

Dimensions : **Collection**

## 6.4.1.12 IDimension

The IDimension interface provides basic information about a Dimension and its value.

#### **Properties**

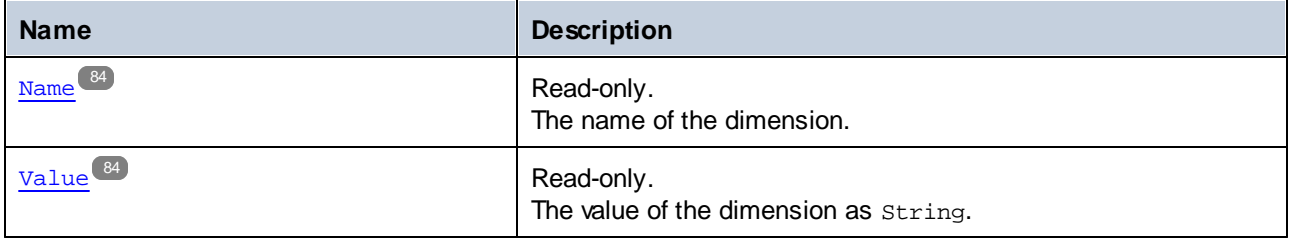

## <span id="page-83-0"></span>6.4.1.12.1 Properties

#### *6.4.1.12.1.1 Name*

The name of the dimension.

#### **Signature**

Name : **String**

## <span id="page-83-1"></span>*6.4.1.12.1.2 Value*

The value of the dimension as string.

#### **Signature**

Value : **String**

## 6.4.1.13 IValidationReport

The IValidationReport interface provides access to the validation report.

#### **Properties**

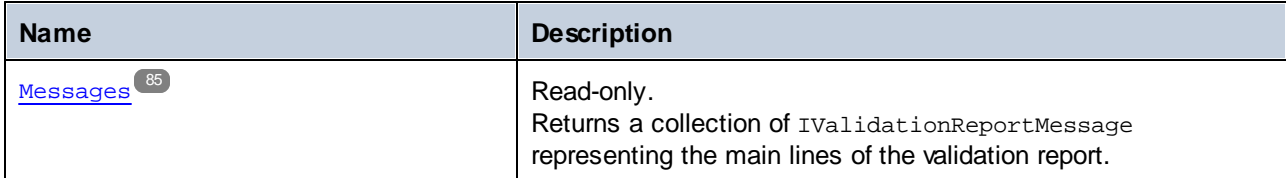

#### **Methods**

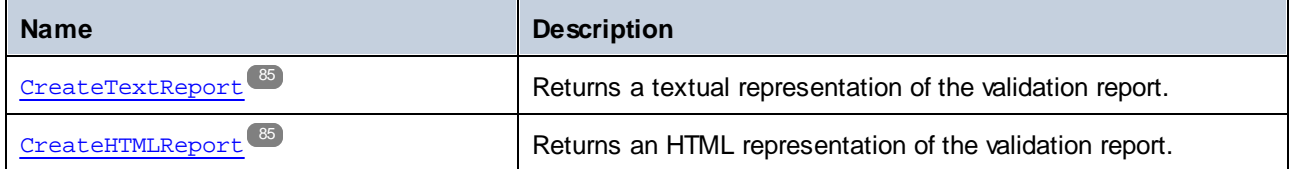

#### <span id="page-84-0"></span>6.4.1.13.1 Properties

#### *6.4.1.13.1.1 Messages*

Returns a collection of IValidationReportMessage representing the main lines of the validation report.

#### **Signature**

Messages : **Collection**

#### <span id="page-84-1"></span>6.4.1.13.2 Methods

#### *6.4.1.13.2.1 CreateTextReport*

Returns a textual representation of the validation report.

#### **Signature**

CreateTextReport() -> **String**

### <span id="page-84-2"></span>*6.4.1.13.2.2 CreateHTMLReport*

Returns an HTML representation of the validation report.

#### **Signature**

```
CreateHTMLReport() -> String
```
## 6.4.1.14 IValidationReportMessage

The IValidationReportMessage interface represents the main line in the validation report.

#### **Properties**

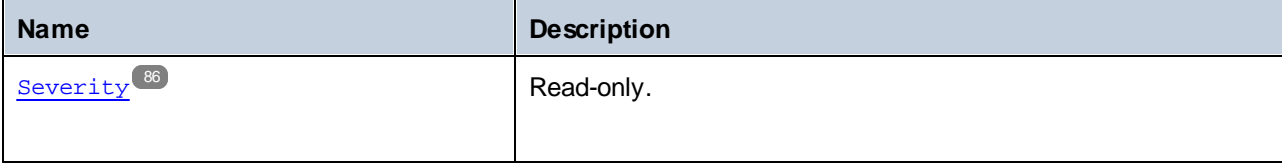

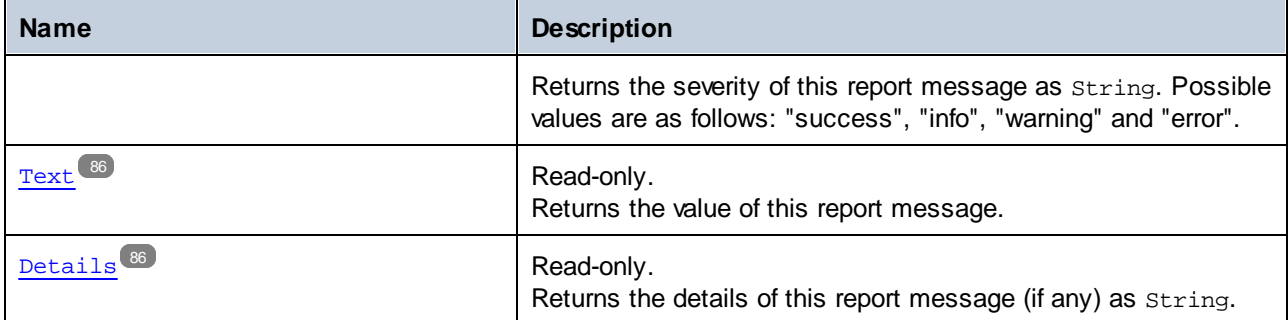

#### <span id="page-85-0"></span>6.4.1.14.1 Properties

#### *6.4.1.14.1.1 Severity*

Returns the severity of this report message as String. Possible values are as follows: "success", "info", "warning" and "error".

#### **Signature**

Severity : **String**

#### <span id="page-85-1"></span>*6.4.1.14.1.2 Text*

Returns the value of this report message.

#### **Signature**

Text : **String**

#### <span id="page-85-2"></span>*6.4.1.14.1.3 Details*

Returns the details of this report message (if any) as string.

#### **Signature**

Details : **String**

## <span id="page-86-0"></span>**7 License Information**

This section contains information about:

- · the distribution of this software product
- software activation and license metering
- the license agreement governing the use of this product

Please read this information carefully. It is binding upon you since you agreed to these terms when you installed this software product.

To view the terms of any Altova license, go to the **Altova Legal [Information](https://www.altova.com/legal) page** at the **Altova [website](https://www.altova.com/)**.

## <span id="page-87-0"></span>**7.1 Electronic Software Distribution**

This product is available through electronic software distribution, a distribution method that provides the following unique benefits:

- · You can evaluate the software free-of-charge for 30 days before making a purchasing decision. *(Note: Altova MobileTogether Designer is licensed free of charge.)*
- Once you decide to buy the software, you can place your order online at the Altova [website](https://shop.altova.com/) and get a fully licensed product within minutes.
- · When you place an online order, you always get the latest version of our software.
- The product package includes an onscreen help system that can be accessed from within the application interface. The latest version of the user manual is available at [www.altova.com](https://www.altova.com/documentation) in (i) HTML format for online browsing, and (ii) PDF format for download (and to print if you prefer to have the documentation on paper).

### 30-day evaluation period

After downloading this product, you can evaluate it for a period of up to 30 days free of charge. About 20 days into the evaluation period, the software will start to remind you that it has not yet been licensed. The reminder message will be displayed once each time you start the application. If you would like to continue using the program after the 30-day evaluation period, you must purchase a product license, which is delivered in the form of a license file containing a key code. Unlock the product by uploading the license file in the Software Activation dialog of your product.

You can purchase product licenses at [https://shop.altova.com/.](https://shop.altova.com/)

### Helping Others within Your Organization to Evaluate the Software

If you wish to distribute the evaluation version within your company network, or if you plan to use it on a PC that is not connected to the Internet, you may distribute only the installer file, provided that this file is not modified in any way. Any person who accesses the software installer that you have provided must request their own 30 day evaluation license key code and after expiration of their evaluation period, must also purchase a license in order to be able to continue using the product.

## <span id="page-88-0"></span>**7.2 Software Activation and License Metering**

As part of Altova's Software Activation, the software may use your internal network and Internet connection for the purpose of transmitting license-related data at the time of installation, registration, use, or update to an Altova-operated license server and validating the authenticity of the license-related data in order to protect Altova against unlicensed or illegal use of the software and to improve customer service. Activation is based on the exchange of license related data such as operating system, IP address, date/time, software version, and computer name, along with other information between your computer and an Altova license server.

Your Altova product has a built-in license metering module that further helps you avoid any unintentional violation of the End User License Agreement. Your product is licensed either as a single-user or multi-user installation, and the license-metering module makes sure that no more than the licensed number of users use the application concurrently.

This license-metering technology uses your local area network (LAN) to communicate between instances of the application running on different computers.

#### Single license

When the application starts up, as part of the license metering process, the software sends a short broadcast datagram to find any other instance of the product running on another computer in the same network segment. If it doesn't get any response, it will open a port for listening to other instances of the application.

#### Multi-user license

If more than one instance of the application is used within the same LAN, these instances will briefly communicate with each other on startup. These instances exchange key-codes in order to help you to better determine that the number of concurrent licenses purchased is not accidentally violated. This is the same kind of license metering technology that is common in the Unix world and with a number of database development tools. It allows Altova customers to purchase reasonably-priced concurrent-use multi-user licenses.

We have also designed the applications so that they send few and small network packets so as to not put a burden on your network. The TCP/IP ports (2799) used by your Altova product are officially registered with the IANA (*see the IANA Service Name [Registry](http://www.iana.org/assignments/service-names-port-numbers/service-names-port-numbers.xhtml) for details*) and our license-metering module is tested and proven technology.

If you are using a firewall, you may notice communications on port 2799 between the computers that are running Altova products. You are, of course, free to block such traffic between different groups in your organization, as long as you can ensure by other means, that your license agreement is not violated.

#### Note about certificates

Your Altova application contacts the Altova licensing server (link.altova.com) via HTTPS. For this communication, Altova uses a registered SSL certificate. If this certificate is replaced (for example, by your IT department or an external agency), then your Altova application will warn you about the connection being insecure. You could use the replacement certificate to start your Altova application, but you would be doing this at your own risk. If you see a *Non-secure connection* warning message, check the origin of the certificate and consult your IT team (who would be able to decide whether the interception and replacement of the Altova certificate should continue or not).

If your organization needs to use its own certificate (for example, to monitor communication to and from client machines), then we recommend that you install [Altova](https://www.altova.com/licenseserver)'s free license management software, Altova [LicenseServer,](https://www.altova.com/licenseserver) on your network. Under this setup, client machines can continue to use your organization's certificates, while Altova LicenseServer can be allowed to use the Altova certificate for communication with Altova.

## <span id="page-90-0"></span>**7.3 Altova End-User License Agreement**

- ·The Altova End-User License Agreement is available here: <https://www.altova.com/legal/eula>
- ·Altova's Privacy Policy is available here: <https://www.altova.com/privacy>

# **Index**

## **6**

**92**

**64-bit Excel,** using the add-in on, [6,](#page-5-0) [8](#page-7-0)

## **A**

**Azure Information Protection,** and restricted access, [6](#page-5-0)

## **B**

**Batch conversion,** running, [25](#page-24-0)

## **C**

**Copyright information, [87](#page-86-0)**

## **D**

**Distribution,** of Altova's software products, [87,](#page-86-0) [88](#page-87-0)

## **E**

**End User License Agreement, [87,](#page-86-0) [91](#page-90-0) Evaluation period,** of Altova's software products, [87,](#page-86-0) [88](#page-87-0) **Excel,** exporting to XBRL instance, [23](#page-22-0) **Excel .xltx template,** adding shortcuts to, [8](#page-7-0) opening, [8](#page-7-0)

**Export,** Excel report to XBRL instance, [23](#page-22-0)

## **I**

**Import,** XBRL instance into Excel, [24](#page-23-0) **Information Rights Management,** and restricted access, [6](#page-5-0)

## **L**

**Legal information, [87](#page-86-0) License, [91](#page-90-0)** information about, [87](#page-86-0) **License metering,** in Altova products, [89](#page-88-0)

## **S**

**Settings,** changing, [47](#page-46-0) reference, [47](#page-46-0) **Software product license, [91](#page-90-0) Solvency II data,** entering, [13](#page-12-0) importing from XBRL instance, [24](#page-23-0) pasting, [13](#page-12-0) validating, [21](#page-20-0) **Solvency XBRL Add-in,** about, [5](#page-4-0) command reference, [45](#page-44-0) limitations, [5](#page-4-0) system requirements, [5](#page-4-0) **System requirements, [5](#page-4-0)**

## **T**

**Tables,** adding columns, [13](#page-12-0) adding rows, [13](#page-12-0)

#### **Taxonomy Manager,**

## **V**

**Vali d a t i o n , [2](#page-20-0) 1**